# **PaperStream NX Manager 1.6 Web Scan**

# **ユーザーズガイド**

# 目次

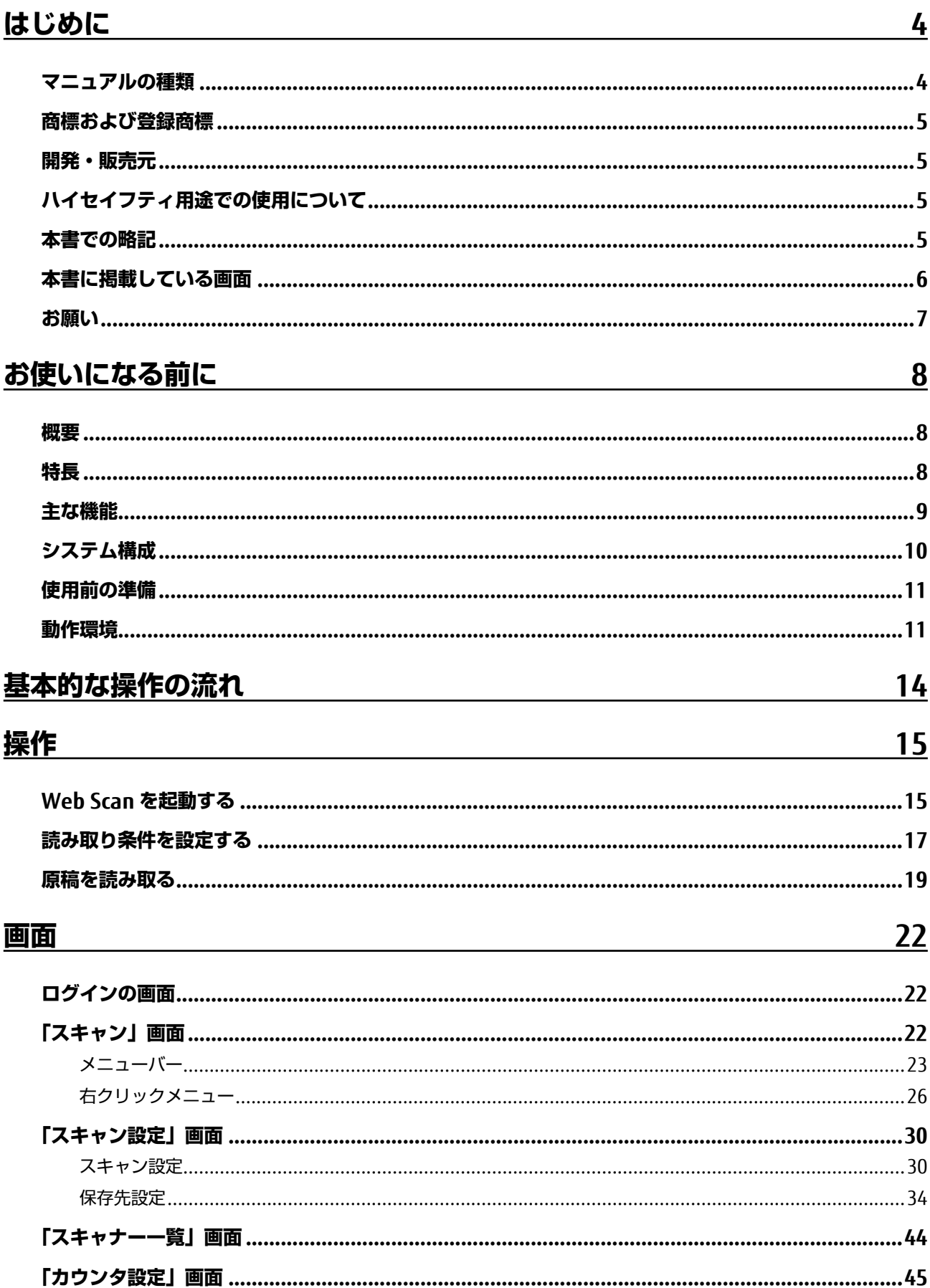

 $46$ 

# **付録**

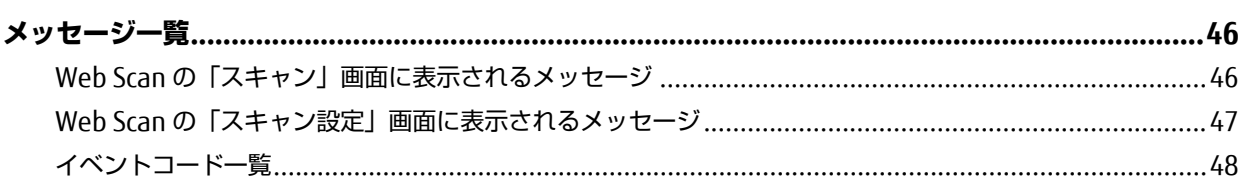

# <span id="page-3-0"></span>**はじめに**

このたびは、PaperStream NX Manager Web Scan をご利用いただき、誠にありがとうございます。 本書では、本製品の概要、操作方法、画面項目について説明しています。

本書の内容は、本製品のアップグレードに伴い、変更になる場合があります。

最新の PaperStream NX Manager Web Scan ユーザーズガイドは、次のホームページからダウンロードでき ます。

ダウンロードするには、インターネットに接続する環境が必要です。

<https://www.fujitsu.com/jp/products/computing/peripheral/scanners/fi/manual/software.html>

# **マニュアルの種類**

本製品には、次のマニュアルが用意されています。 必要に応じてお読みください。

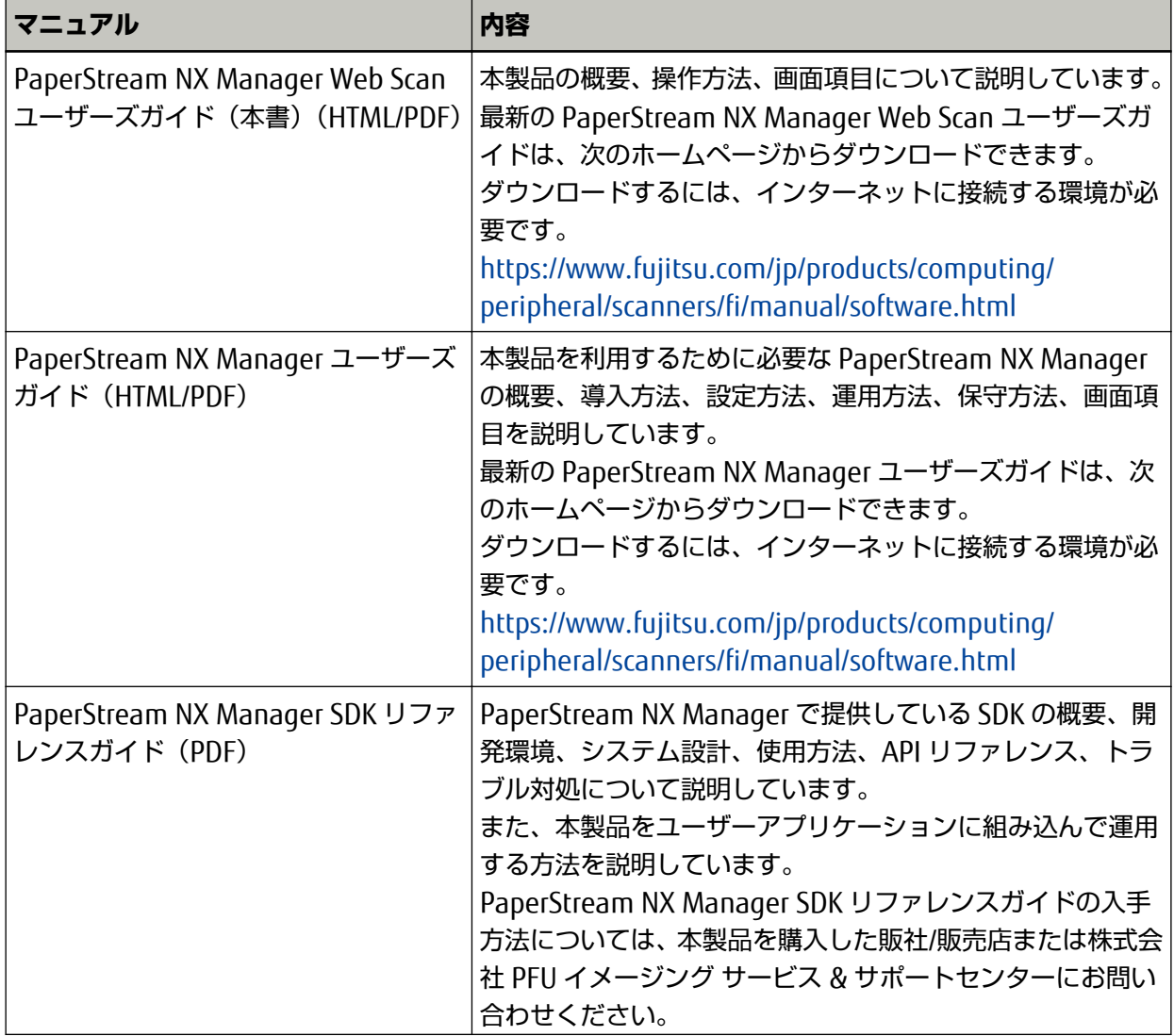

<span id="page-4-0"></span>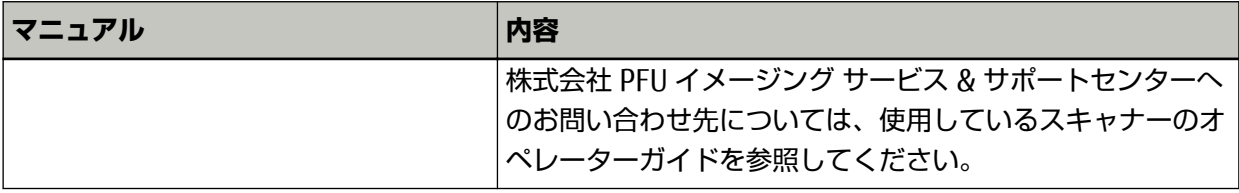

# **商標および登録商標**

Google および Google Chrome は、Google LLC.の商標または登録商標です。 PaperStream は、株式会社 PFU の日本における登録商標です。 その他の社名、製品名は、一般に各社の商標または登録商標です。

# **開発・販売元**

株式会社 PFU 〒 220-8567 神奈川県横浜市西区みなとみらい 4-4-5(横浜アイマークプレイス) © PFU Limited 2020

# **ハイセイフティ用途での使用について**

本製品は、一般事務用、パーソナル用、家庭用、通常の産業用等の一般的用途を想定して設計・製造さ れているものであり、原子力施設における核反応制御、航空機自動飛行制御、航空交通管制、大量輸送 システムにおける運行制御、生命維持のための医療用機器、兵器システムにおけるミサイル発射制御な ど、極めて高度な安全性が要求され、仮に当該安全性が確保されない場合、直接生命・身体に対する重 大な危険性を伴う用途(以下「ハイセイフティ用途」という)に使用されるよう設計・製造されたもの ではありません。お客様は、当該ハイセイフティ用途に要する安全性を確保する措置を施すことなく、 本製品を使用しないでください。お客様がハイセイフティ用途に本製品を使用したことにより発生する 損害につきましては、お客様または第三者からのいかなる請求または損害賠償に対しても当社は一切そ の責任を負いません。

# **本書での略記**

本書では、次の名称について省略して記載しています。

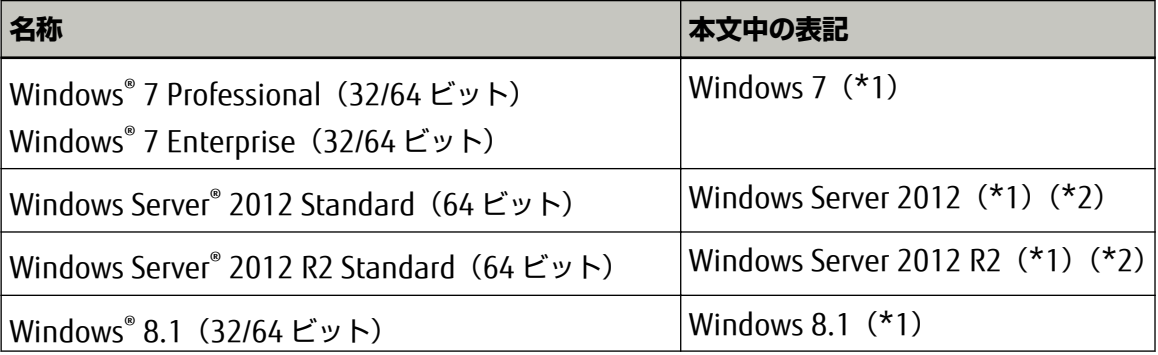

<span id="page-5-0"></span>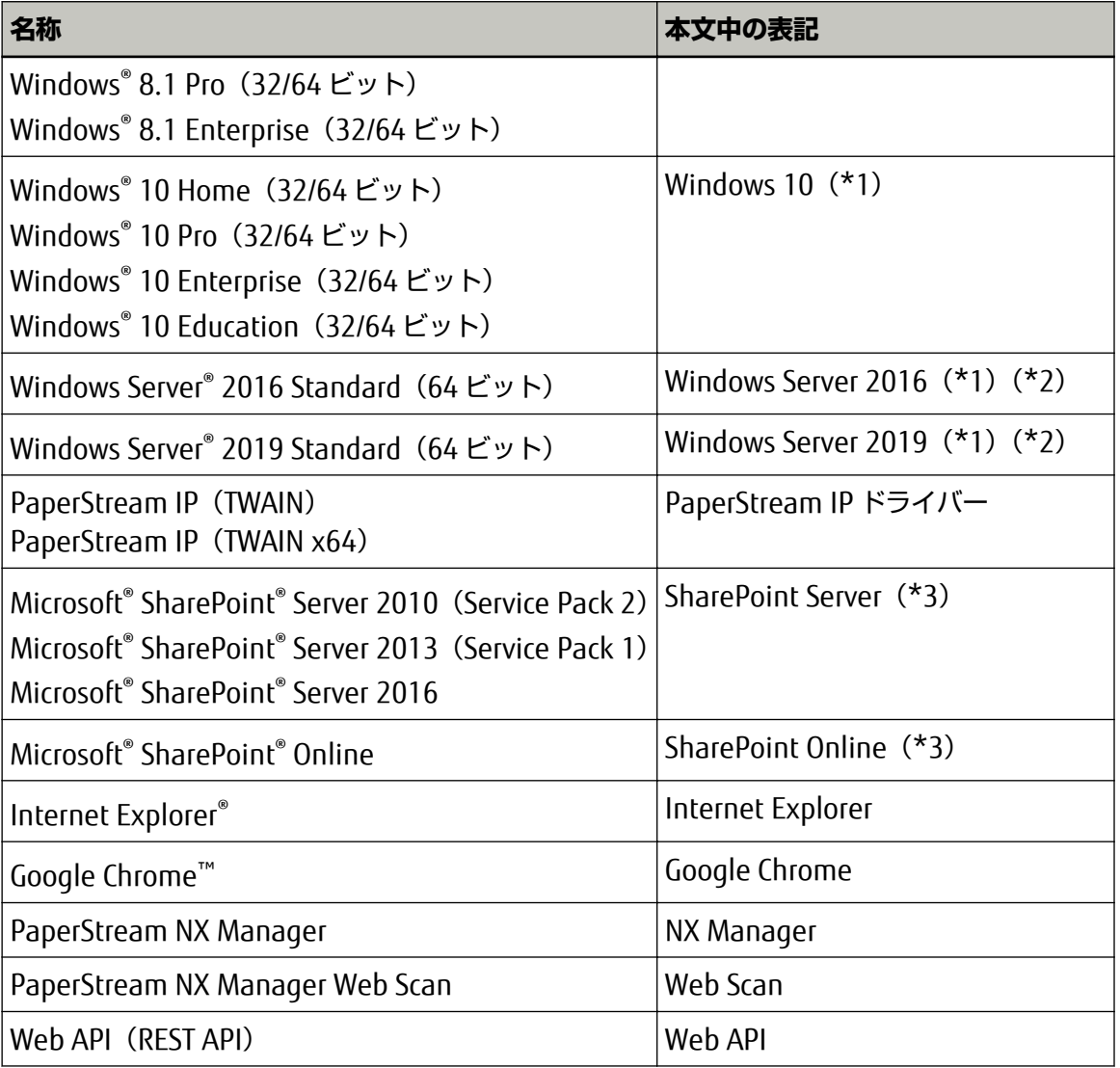

- **\*1:**すべてのオペレーティングシステムを区別しないで使用する場合は、「Windows」と表記していま す。
- **\*2:**Windows Server 2012、Windows Server 2012 R2、Windows Server 2016、および Windows Server 2019 を区別しないで使用する場合は、「Windows Server」と表記しています。
- **\*3:**SharePoint Server および SharePoint Online を区別しないで使用する場合は、「SharePoint」と表 記しています。

# **本書に掲載している画面**

Microsoft Corporation のガイドラインに従って画面写真を使用しています。 画面は、改善のため予告なく変更することがあります。 表示された画面が、本書に掲載されている画面と異なる場合は、対象ソフトウェアのマニュアルを参考 にして、実際の画面に従って操作してください。 本書では、Windows 10 および Internet Explorer 11 の画面を例に説明しています。オペレーティング システムやブラウザーによって、表示される画面および操作が異なります。また、ソフトウェアをアッ

<span id="page-6-0"></span>プデートすると、本書で掲載している画面および操作が異なることがあります。その場合は、アップデー トするときに提供されるマニュアルを参照してください。

# **お願い**

- 本書の内容は、改善のため予告なく変更することがあります。
- 本書に記載されたデータの使用に起因する、第三者の特許権およびその他の権利の侵害については、 当社は一切その責を負いません。
- 無断転載を禁じます。

発行日 2020 年 7 月 発行責任 株式会社 PFU

# <span id="page-7-0"></span>**お使いになる前に**

ここでは、Web Scan の概要、特長、主な機能などのお使いになる前に知っておく必要がある情報について 説明します。

# **概要**

Web Scan は、コンピューターおよびシンクライアントのブラウザーから、以下の操作ができるアプリケー ションです。

- 使用するスキャナーの選択
- 読み取り条件の設定
- 読み取りの実行
- 画像の確認と編集
- 指定した保存先にファイルを保存

Web Scan は、NX Manager を導入および設定することで使用できます。 Internet Explorer で Web Scan を使用すると、以下のような画面が表示されます。

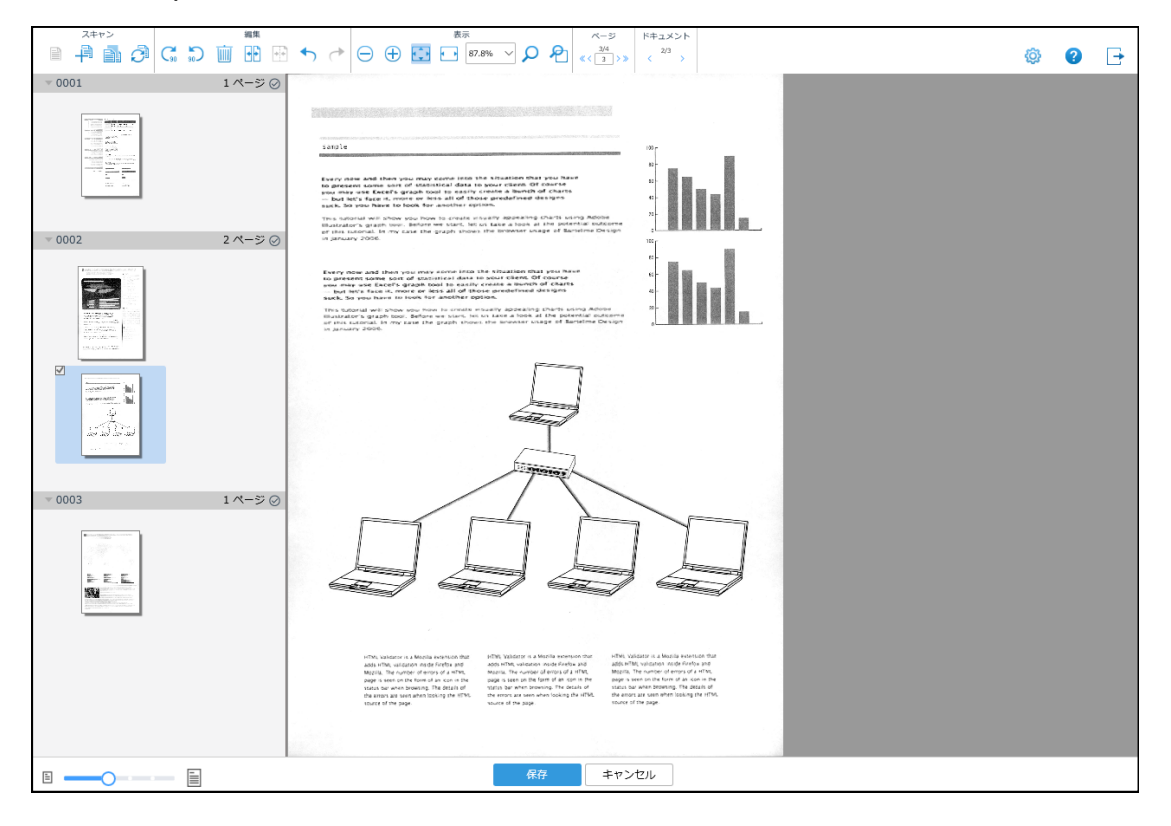

# **特長**

Web Scan の特長については、次のとおりです。

- <span id="page-8-0"></span>● **用途に応じた 2 つの運用方法**
	- **1** ブラウザーから使用できる単体の Web アプリケーションとして、スキャナーの指定/読み取り設 定/読み取り/画像の保存が行えます。 WebAPI を作成しなくても、コンピューター/シンクライアントから読み取りを実行できます。 本書では、この運用方法について記載します。
	- **2** ユーザーアプリケーションに組み込んで、Web Scan の機能を利用できます。 運用方法の詳細は、PaperStream NX Manager SDK リファレンスガイドを参照ください。
- **ブラウザーから読み取りを実行**

ブラウザーから NX Manager を経由し、スキャナーに直接読み取りの指示を出せます。

● **画像を環境に応じた保存先に保存**

画像をダウンロードしたり、SharePoint などの保存先に保存したりできます。 環境に応じて保存先を選択できます。

#### ● **臨機応変に読み取り条件を変更**

原稿を読み取るたびに、作業者が読み取り条件を変更できます。

● **高品質な画像処理**

PaperStream IP ドライバーの技術を活用し、高品質な画像処理を実現します。

● **HTTPS による安全な通信**

HTTPS をサポートしているため、安全に通信を行えます。

# **主な機能**

Web Scan の主な機能については、次のとおりです。

#### ● **読み取り機能**

ブラウザーからスキャナーを選択して、原稿を読み取る機能です。 コンピューター/シンクライアントにスキャナードライバーをインストールしなくても、原稿を読み取れ ます。

● **ドキュメントセパレーション機能**

セパレーターを作成し、ページを分割して異なるファイルに保存できる機能です。 セパレーターで分割されたページのグループをドキュメントといいます。 読み取り完了後に、ドキュメントを編集および確認できます。

#### ● **画像処理機能**

PaperStream IP ドライバーのプロファイルに従って画像処理を実行する機能です。

<span id="page-9-0"></span>PaperStream IP ドライバーのプロファイルの動作仕様については、PaperStream NX Manager ユー ザーズガイドを参照してください。

## ● **ドキュメント/ページ編集機能**

ドキュメントおよびページを編集する機能です。 「スキャン」画面で、ページを回転したり、ドキュメントを分割または結合したりできます。 画面上部のメニューバーや、右クリックメニューを使用します。

#### **リリース機能**

リリース機能とは、画像を保存先に保存する機能です。 標準機能でダウンロード/フォルダ保存/SharePoint/SharePoint Online/FTP/FTPS/メールの保存先に画

像を保存できます。メールを保存先にすると、画像を添付してメール送信できます。

標準機能以外の保存先に画像を保存する場合は、コネクター API による連携が必要となります。ECM (Enterprise Contents Management)などの保存先に画像を保存できます。

コネクター API による連携の詳細は、PaperStream NX Manager SDK リファレンスガイドを参照してく ださい。

また、画像に関するメタ情報をインデックスファイルとして生成して、画像と合わせて保存できます。 インデックスファイルの仕様については、PaperStream NX Manager ユーザーズガイドを参照してくだ さい。

# **システム構成**

Web Scan のシステム構成について説明します。 システム構成図については、次のとおりです。

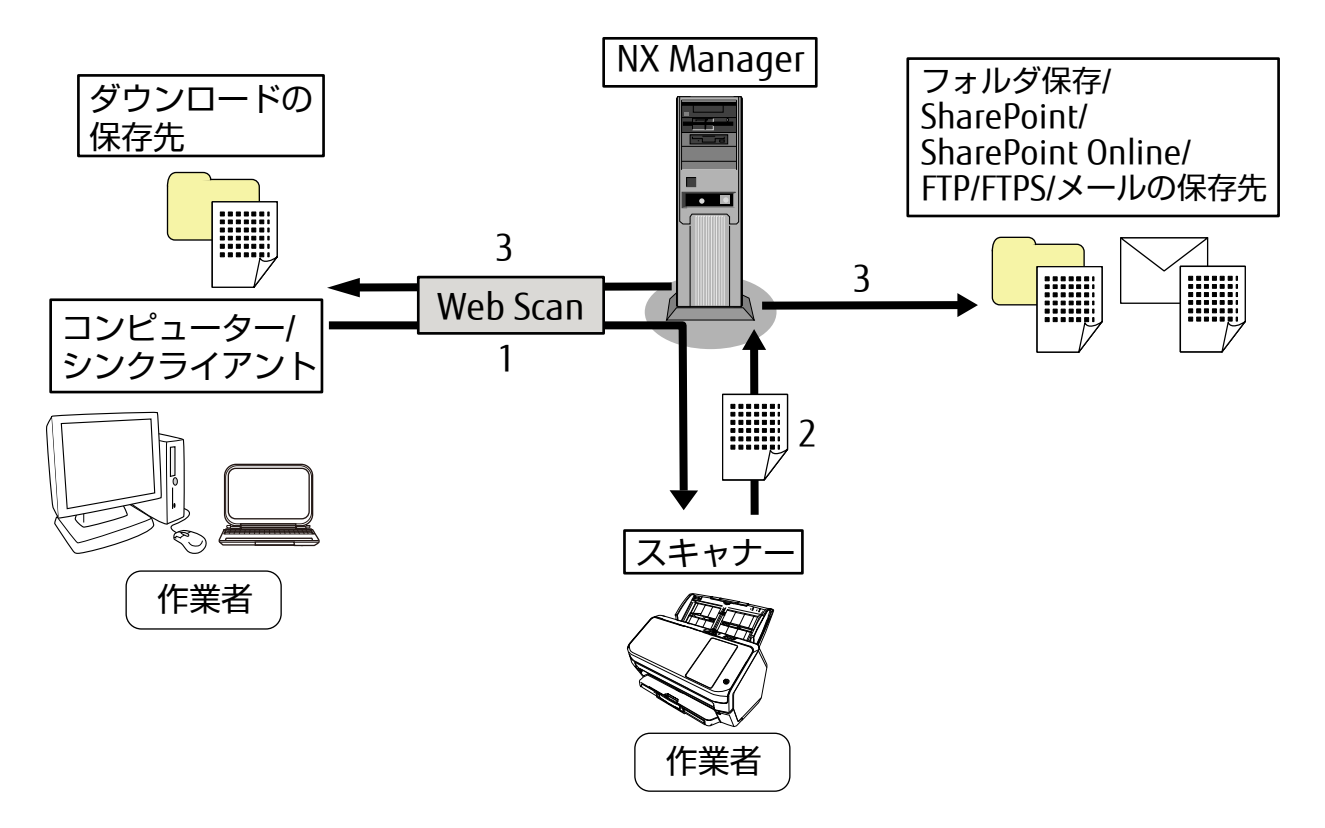

- <span id="page-10-0"></span>**1** コンピューター/シンクライアントから NX Manager を経由してスキャナーへ読み取りを実行しま す。
- **2** スキャナーから NX Manager へ画像を転送します。
- **3** NX Manager から保存先に画像を保存します。

上記のシステム構成図の構成要素については、次のとおりです。

● Web Scan

コンピューター/シンクライアントから読み取りを実行するためのアプリケーションです。

- スキャナー NX Manager に管理対象として登録された当社スキャナーです。 Web Scan から選択して、原稿を読み取ります。 画像を NX Manager に転送できます。
- NX Manager スキャナーのユーザー認証、ジョブの設定/管理/配信、画像の保存を行うアプリケーションです。
- コンピューター/シンクライアント Web Scan を使用して読み取り操作を実行する端末です。
- 保存先
	- 画像の保存先です。

コンピューター/シンクライアントへのダウンロードのほかに、フォルダ保存/SharePoint/SharePoint Online/FTP/FTPS/メールの保存先に画像を保存できます。メールを保存先にすると、画像を添付してメール 送信できます。

● 作業者

スキャナーを使用して読み取りを実行するユーザーです。

# **使用前の準備**

Web Scan は NX Manager で動作します。 そのため、事前に NX Manager を準備する必要があります。 詳細は、PaperStream NX Manager ユーザーズガイドを参照してください。

# **動作環境**

Web Scan の動作環境については、次のとおりです。

- **クライアント環境**
	- ソフトウェア
		- オペレーティングシステム
			- Windows 7
			- Windows 8.1
			- Windows 10

- ブラウザー

Web Scan は、読み取り条件の保存に Cookie を使用しています。

- Internet Explorer 11 以降
- Google Chrome 81.0 以降
- Microsoft Edge 44.0 以降(\*1)

**\*1:**オペレーティングシステムが Windows 10 の場合に使用できます。

● ハードウェア

ハードウェアの推奨値は、次のとおりです。

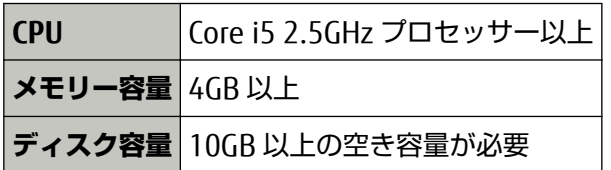

# ● **サーバー環境**

Web Scan に関わる NX Manager の動作環境については、次のとおりです。

● 使用するポート番号一覧

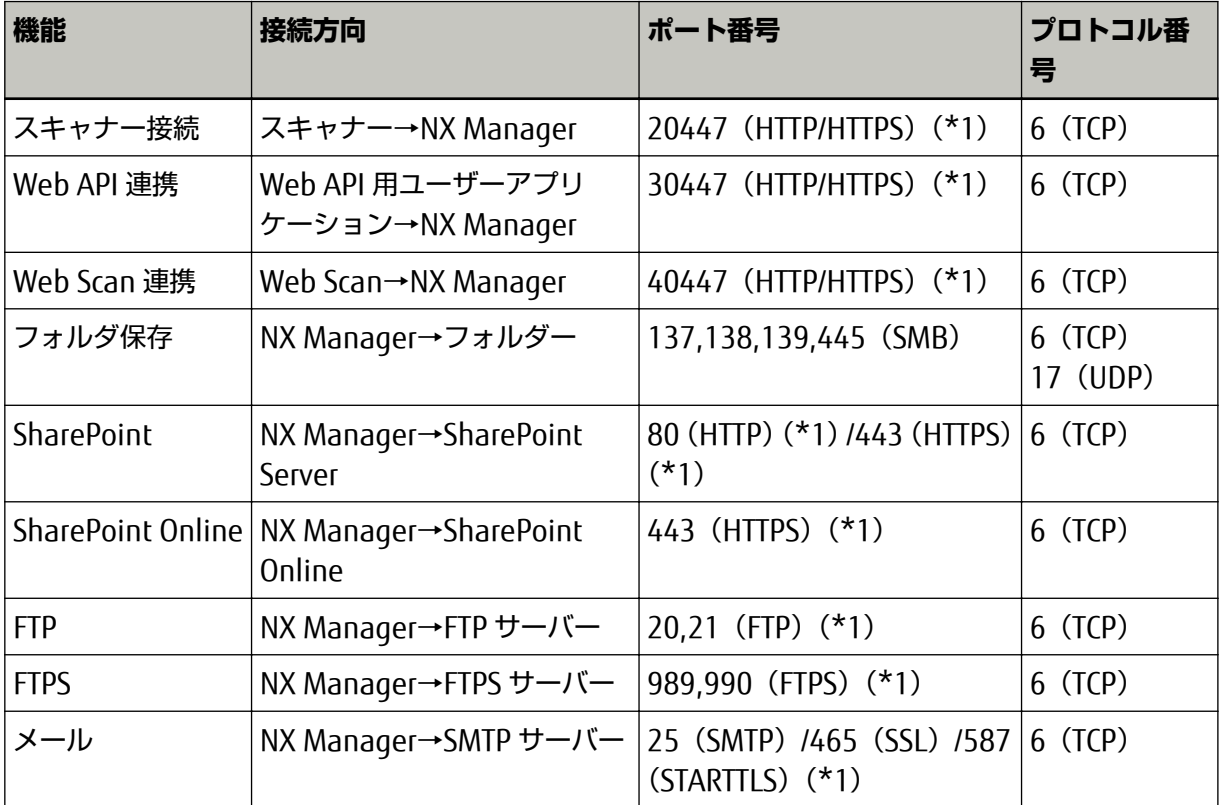

**\*1:**変更が可能です。

# **重要**

- 個人情報を保護するために、ファイアウォールなどでアクセス制限されたサーバーに PaperStream NX Manager をインストールすることを推奨します。
- 個人情報を取り扱う場合は、暗号化通信の設定を推奨します。

# ● 接続できるスキャナー台数

Web Scan に接続できるスキャナー台数は、最大 1000 台です。 NX Manager が管理対象としているスキャナーのうち、Web Scan で同時に読み取りできるスキャ ナーの台数は、最大 40 台です。

### **重要**

- 同時に読み取りできるスキャナーの台数は、推奨環境での値であり、実際のネットワーク帯域や ハードディスクドライブ性能などによって変化します。 事前に、評価してから使用してください。
- 同時に読み取りできるスキャナーの台数を超えた場合でもエラーは発生しませんが、各スキャ ナーで読み取った原稿の画像を NX Manager に転送する速度が遅くなります。

#### **ヒント**

同時に読み取るとは、各スキャナーで読み取った原稿の画像を NX Manager に同時に転送すること です。

#### ● **個人情報を扱う場合**

個人情報を扱う場合は、次のとおりセキュリティを確保した環境を推奨します。

- ディスクの暗号化処理が実行された環境で運用する。
- 通信(Web Scan の画面、画像を保存先に保存する方式)の暗号化をする。
	- **例:**画像を保存先に保存する方式を暗号化する場合
		- -「FTP」→「FTPS」に変更する。
		- SharePoint のプロトコルを「http」→「https」に変更する。

# <span id="page-13-0"></span>**基本的な操作の流れ**

ここでは、Web Scan の基本的な操作の流れについて説明します。 操作の流れは次のとおりです。

- **1 Web Scan を起動します。** 詳細は[、Web Scan を起動する \(15 ページ\)](#page-14-0)を参照してください。
- **2 必要に応じて、読み取り条件を設定します。** 詳細は[、読み取り条件を設定する \(17 ページ\)を](#page-16-0)参照してください。

## **ヒント**

画像を確認/編集する場合は、「スキャン設定」画面の「スキャン設定」の「スキャン」にある「ス キャン後に QC を行う」チェックボックスをチェックします。 チェックしない場合、画像は自動で保存されます。

# **3 原稿を読み取ります。**

詳細は[、原稿を読み取る \(19 ページ\)を](#page-18-0)参照してください。

- **4 必要に応じて、画像を確認したり編集したりします。** 画像の確認/編集には、メニューバーおよび右クリックメニューを使用します。詳細は、[メニューバー](#page-22-0) [\(23 ページ\)ま](#page-22-0)たは[右クリックメニュー \(26 ページ\)を](#page-25-0)参照してください。
- **5 確認や編集した画像を保存します。**

<span id="page-14-0"></span>**操作**

ここでは、Web Scan の操作方法を説明します。

#### ● **ブラウザーの操作**

Web Scan を使用するときに、注意が必要なブラウザーの操作について説明します。

# **[×]ボタン**

ブラウザーを閉じます。

原稿の読み取り中にブラウザーを閉じた場合、15 分間はスキャナーを占有します。

自分または他の作業者がスキャナーを占有しているときは、Web Scan からスキャナーを操作でき ません。

15 分以内に自分または他の作業者が Web Scan を起動してスキャナーを操作する場合は、スキャ ナーを再起動してください。

スキャナーを再起動する方法は、使用しているスキャナーのオペレーターガイドを参照してくださ い。

#### **[←]ボタン**

クリックしても無効になります。

# **「F5」キーまたは**

「F5」キーを押す、または C をクリックしてページを更新すると、メッセージが表示されます。 メッセージに従って操作してください。

ページを再読み込みすると、処理中のデータが失われます。

#### **タブの複製**

ブラウザーでタブを複製しないでください。タブを複製した場合の動作は保証しません。

# **Web Scan を起動する**

ブラウザーから、Web Scan を起動します。

#### **重要**

1 台のコンピューターまたはシンクライアントで、複数の Web Scan を同時に起動して原稿を読み取った 場合の動作は保証しません。

#### **1 コンピューターの電源を投入して、ブラウザーの URL 入力域に次の URL を入力して接続します。**

http または https://[NX Manager をインストールしたコンピューターの IP アドレスまたはホスト 名]:[Web Scan と通信するためのポート番号]

Web Scan のログインの画面が表示されます。

# **ヒント**

NX Manager の設定で Web Scan 連携の認証機能が無効になっている場合は、ログインの画面では なく「スキャン」画面が表示されます。これで Web Scan を起動する手順は終了です。

# **2 各項目を入力します。**

ログインするためのユーザー名およびパスワードは、管理者に確認してください。 各項目の詳細は[、ログインの画面 \(22 ページ\)を](#page-21-0)参照してください。

# **3 [ログイン]ボタンをクリックします。**

Web Scan の「スキャン」画面が表示されます。

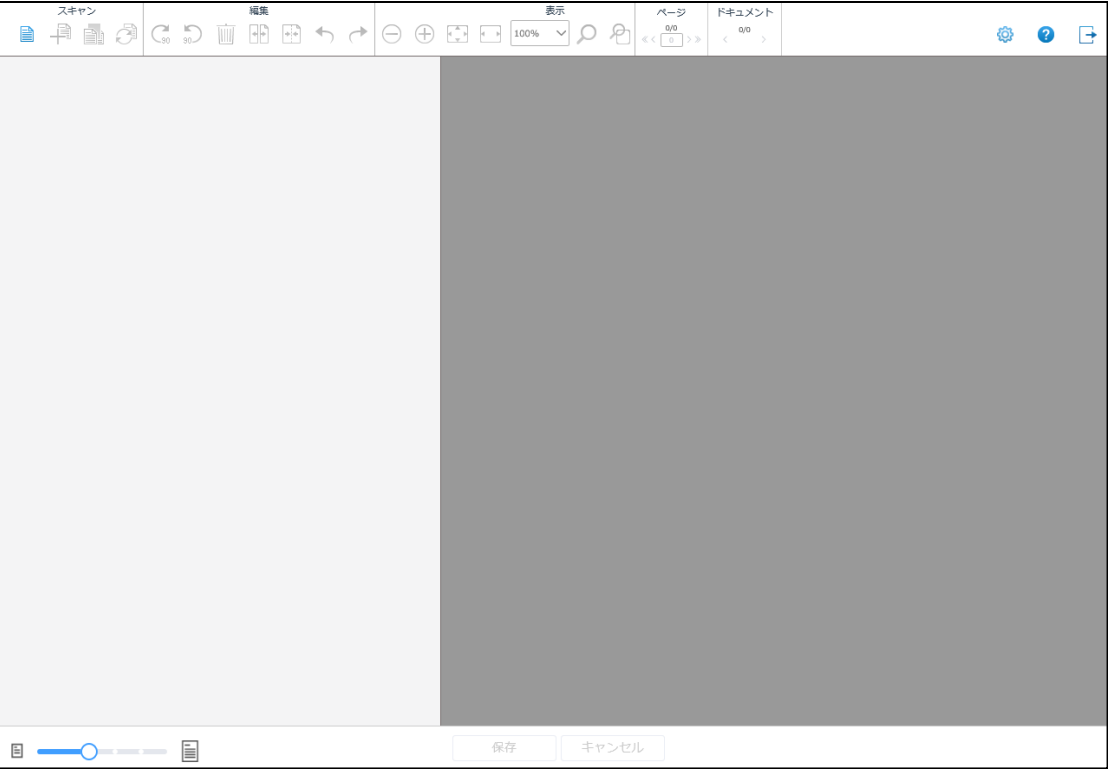

# **重要**

- 個人情報および秘密情報を読み取る場合は、HTTPS の使用を推奨します。
- HTTPS を使用する場合で、「この Web サイトのセキュリティ証明書には問題があります。」の画面 が表示されたときは、証明書をインポートしてください。 証明書をインポートする手順の詳細は、PaperStream NX Manager ユーザーズガイドを参照して ください。

#### **ヒント**

「スキャン設定」画面の URL を入力して接続しても、「スキャン」画面が表示されます。

「スキャン設定」画面を表示する場合は、「スキャン」画面の <mark>や</mark>) をクリックしてください。

# <span id="page-16-0"></span>**読み取り条件を設定する**

読み取り条件を設定します。

**1 「スキャン」画面右上の をクリックします。**

「スキャン設定」画面が表示されます。

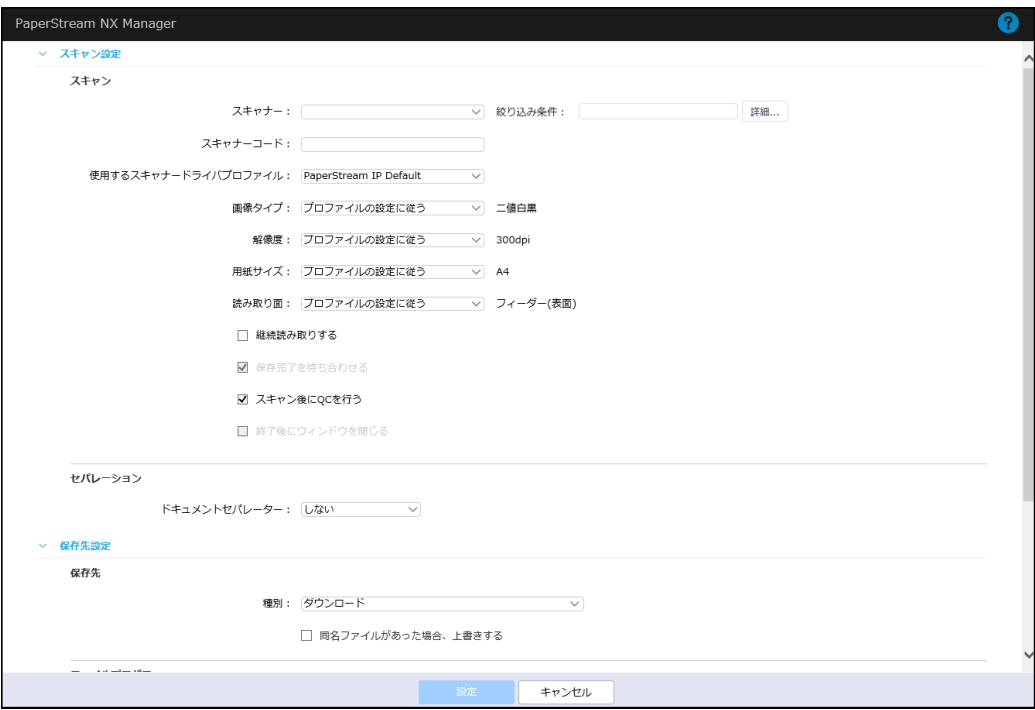

**2 「スキャン設定」の「スキャン」の「スキャナー」で使用するスキャナーを選択します。**

# **ヒント**

使用するスキャナーが「スキャナー」のリストに表示されない場合は、[詳細]ボタンをクリックす ると表示される「スキャナー一覧」画面で、スキャナーの絞り込み条件を変更してください。 「スキャナー一覧」画面の詳細は[、「スキャナー一覧」画面 \(44 ページ\)](#page-43-0)を参照してください。

**3 必要に応じて、「スキャン設定」で読み取り設定をします。**

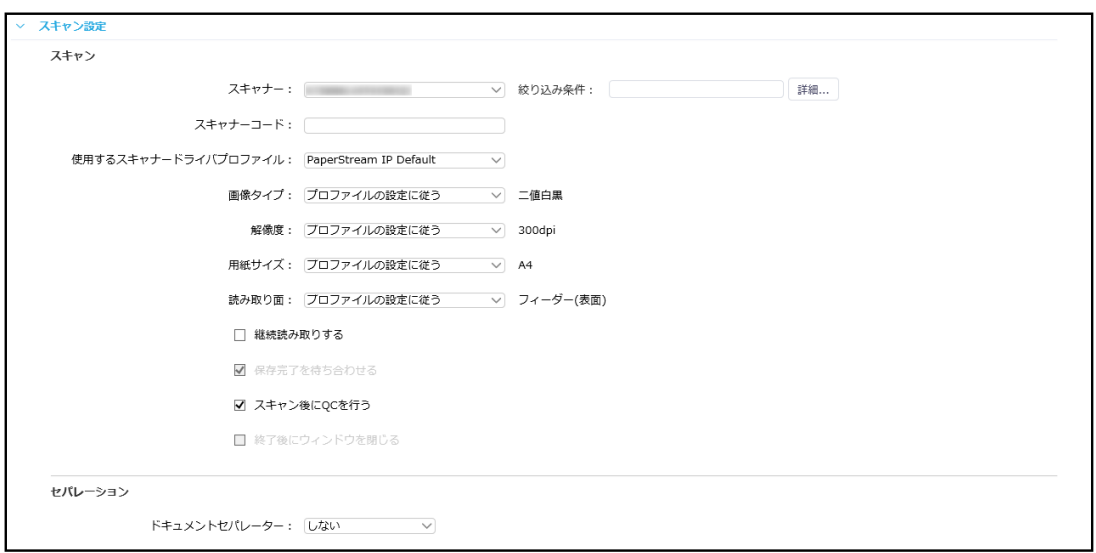

「スキャン設定」の設定項目の詳細は[、スキャン設定 \(30 ページ\)を](#page-29-0)参照してください。

**4 必要に応じて、「保存先設定」で保存先を設定します。**

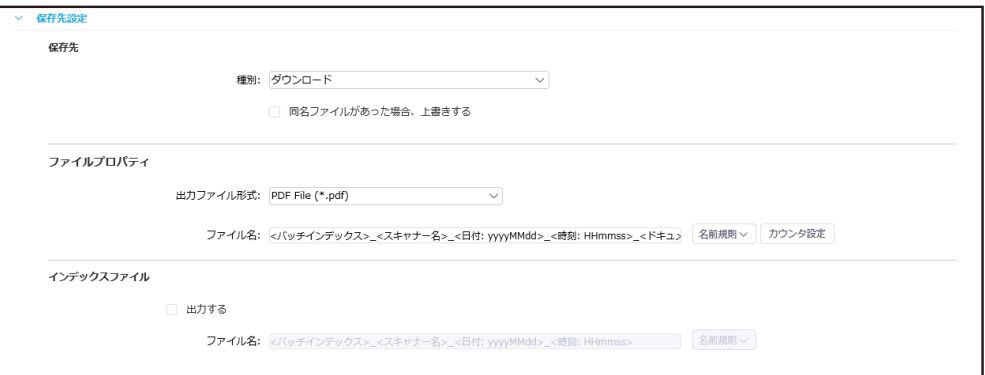

「保存先設定」の設定項目の詳細は[、保存先設定 \(34 ページ\)を](#page-33-0)参照してください。

**5 [設定]ボタンをクリックします。**

読み取り条件が設定され、「スキャン」画面が表示されます。

# **ヒント**

- 初めて読み取る場合は、デフォルトの設定が表示されます。
- 読み取り条件を設定して原稿を読み取ると、設定内容が保存されます。 ブラウザーを閉じても、次回「スキャン設定」画面を表示すると前回読み取り時の設定が表示されます。 ただし、以下の原因で設定内容が保存されていない場合は、デフォルトの設定に戻ります。
	- ブラウザーの Cookie の設定が無効になっている場合
	- 前回読み取りのあとにブラウザーの Cookie をクリアした場合
	- Web Scan で前回読み取りを実行してから 30 日以上経過した場合

# <span id="page-18-0"></span>**原稿を読み取る**

読み取り設定に従って原稿を読み取り、確認/編集してから保存します。 ここでは、新規に読み取りを開始する手順を説明します。

## **ヒント**

- 原稿を読み取ったあとに確認/編集する場合は、「スキャン設定」画面の「スキャン設定」の「スキャン」 にある「スキャン後に QC を行う」チェックボックスをチェックします。
- 画像を保存するときにエラーが発生したことを通知する場合は、「スキャン設定」画面の「スキャン設 定」の「スキャン」にある「保存完了を待ち合わせる」チェックボックスをチェックします。
	- **1 「スキャン」画面を表示します。**

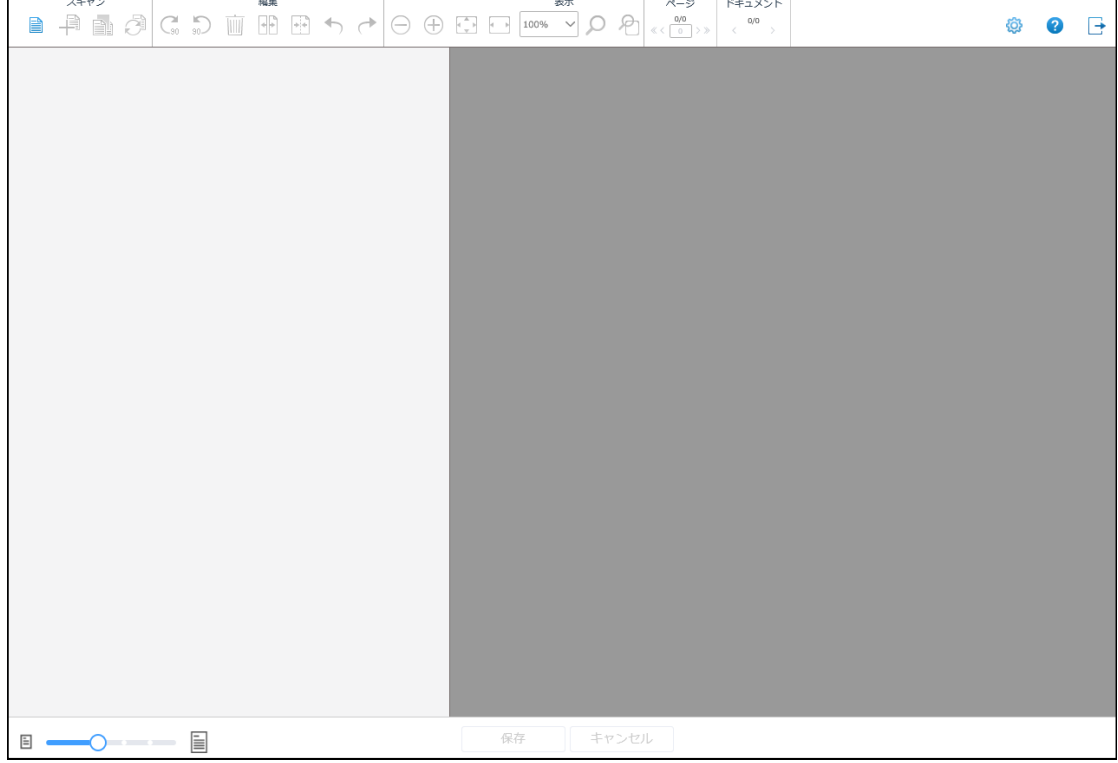

## **2 スキャナーに原稿をセットします。**

詳細は、使用しているスキャナーのオペレーターガイドを参照してください。

## **ヒント**

スキャナーに原稿がセットされていない状態で読み取りを実行した場合は、Web Scan の画面にス キャン中のメッセージが表示され読み取りを待機します。 スキャナーのタッチパネルの表示を確認してから、原稿をセットしてください。

**3 メニューバーの「スキャン」から「新規スキャン」をクリックします。**

読み取りが実行され、画像がサムネールペインに表示されます。

## **ヒント**

- 読み取り中に表示された[キャンセル]ボタンをクリックすると、読み取りを中止します。読み 取った原稿の画像が消去され、読み取りを実行する前の画面に戻ります。
- 一度に大量の原稿を読み取る場合は、サムネールの表示に時間がかかります。

#### **4 サムネールペインから、確認/編集したい画像を選択します。**

画像がページ画像ペインに表示されます。

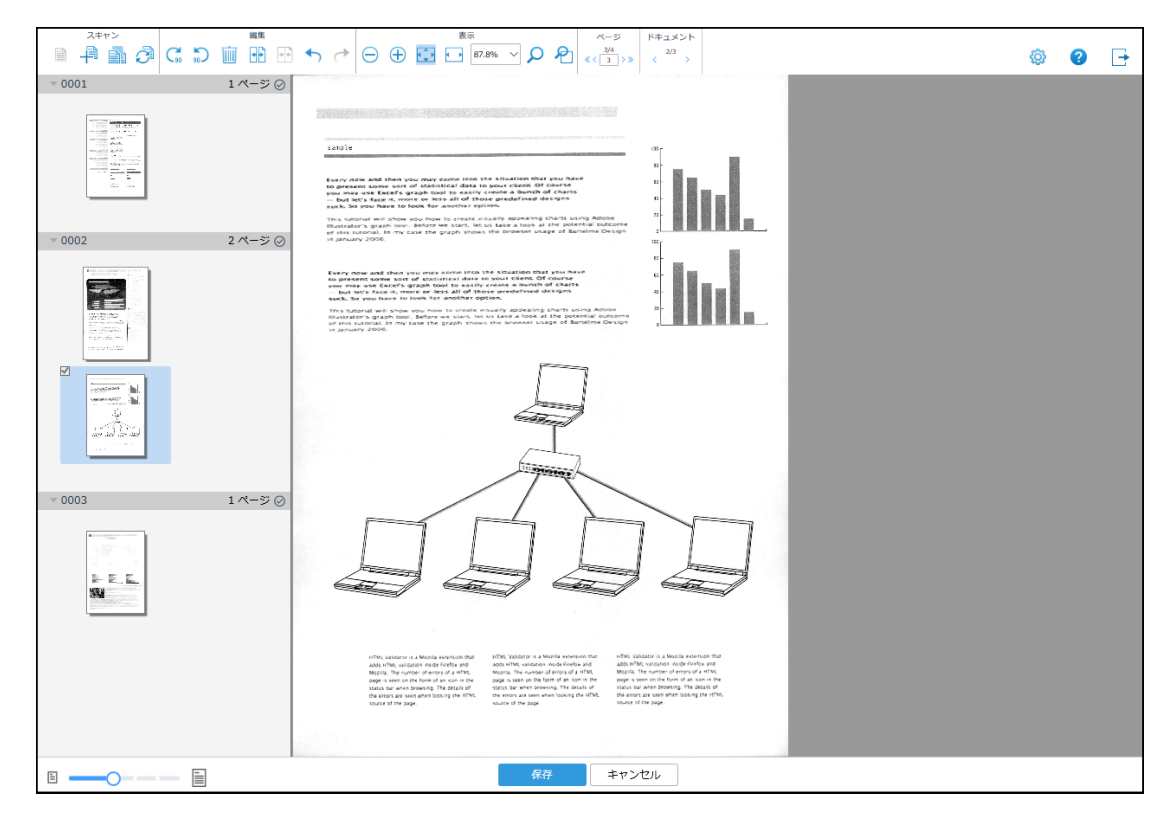

## **5 画像を確認/編集します。**

確認/編集には、メニューバーおよび右クリックメニューを使用します。 詳細は[、メニューバー \(23 ページ\)ま](#page-22-0)たは[右クリックメニュー \(26 ページ\)を](#page-25-0)参照してください。

#### **6 フッターの[保存]ボタンをクリックします。**

選択した画像が保存されます。

#### **ヒント**

- ●「スキャン設定」画面で「継続読み取りする」チェックボックスをチェックした場合は、読み取り 完了後にスキャナーのタッチパネルの「保存]ボタンを押してください。
- 画像の保存中にエラーが発生した場合は、以下の対処を行ってください。
	- -「スキャン設定」画面の「スキャン設定」の「スキャン」にある「保存完了を待ち合わせる」 チェックボックスにチェックが付いている場合 エラーメッセージを確認し、「スキャン設定」画面で保存先またはファイル名を変更してから再 度保存してください。

-「スキャン設定」画面の「スキャン設定」の「スキャン」にある「保存完了を待ち合わせる」 チェックボックスにチェックが付いていない場合 作業者は対処できません。 管理者は、あらかじめ NX Manager の管理者 Web 画面からバッチログ通知設定を有効にしてく ださい。詳細は、PaperStream NX Manager ユーザーズガイドを参照してください。 設定したあと、エラーの発生時に通知されたメールの内容を確認してジョブを編集し、再試行を 実行してください。

<span id="page-21-0"></span>**画面**

ここでは、Web Scan の画面について説明します。

**重要**

ブラウザーでタブを複製しないでください。タブを複製した場合の動作は保証しません。

# **ログインの画面**

Web Scan にログインするときのユーザー名およびパスワードを入力します。

### **ユーザー名**

Web Scan にログインするときのユーザー名を入力します。

# **パスワード**

Web Scan にログインするときのパスワードを入力します。

# **[ログイン]ボタン**

入力したユーザー名およびパスワードで Web Scan にログインします。

# **「スキャン」画面**

読み取りを実行したり、画像を確認/編集します。

# {ô}

「スキャン設定」画面を表示します。 <sup>1</sup>32<br>「スキャン設定」画面を表示します。 <sup>13</sup>22 は画面右上に表示されます。

2

へルプドキュメントを表示します。 2 は画面右上に表示されます。

→

Web Scan からログアウトします。 → は画面右上に表示されます。

● **メニューバー**

画像の確認/編集に使用します。画面上部に表示されます。 詳細は[、メニューバー \(23 ページ\)](#page-22-0)を参照してください。

#### <span id="page-22-0"></span>● **右クリックメニュー**

画面で右クリックして表示します。画像の確認/編集に使用します。 サムネールペイン、ページ画像ペイン、または選択中の分割線で表示できます。 右クリックする位置によって、表示されるメニューが異なります。 詳細は[、右クリックメニュー \(26 ページ\)](#page-25-0)を参照してください。

## ● **サムネールペイン**

画像がサムネール一覧で表示されます。 画面左側に表示されます。 ドキュメントごとに、ドキュメント名とページ数が表示されます。 サムネールペインの幅は、フッターのスライダーで変更できます。 サムネールをクリックすると、ページが選択されます。ページが選択されると、サムネールの背景枠が 青色になり、枠の左上にチェックマークが付きます。 また、選択中のページがページ画像ペインに表示されます。

● 分割線

サムネール上、または、サムネールとサムネールの間にマウスポインターをポイントすると表示され ます。

分割線をクリックすると、分割線が選択されて青色で表示されます。選択中の分割線を再度クリック すると、選択が解除されます。

選択中の分割線を右クリックすると、右クリックメニューが表示されます。

メニューバーや右クリックメニューを使用して、選択中の分割線の位置で読み取りや編集ができます。

#### ● **ページ画像ペイン**

サムネールペインで選択された画像が表示され、画像を確認できます。 画面右側に表示されます。

#### ● **フッター**

画面下部に表示されます。

- スライダー(サムネール表示倍率調整用) サムネールの表示倍率を調整します。
- [保存] ボタン 画像を保存します。
- [キャンセル] ボタン 画像を破棄します。

# **メニューバー**

画像の確認や編集に使用します。 「スキャン」画面で表示されます。

#### **スキャン**

# **ヒント**

一度に大量の原稿を読み取る場合は、サムネールの表示に時間がかかります。

#### **新規スキャン**

原稿の画像を表示します。 クリックすると、原稿の読み取りを開始します。

#### **追加スキャン**

最後のページのうしろに画像を追加します。 クリックすると、原稿の読み取りを開始します。

#### **挿入スキャン**

選択したページの前に画像を追加します。 クリックすると、原稿の読み取りを開始します。

#### **差し替えスキャン**

選択したページの画像を差し替えます。 クリックすると、原稿の読み取りを開始します。

#### **編集**

#### **90 度回転**

選択しているページを右に 90 度回転します。

#### **-90 度回転**

選択しているページを左に 90 度回転します。

### **削除**

選択しているページを削除します。

#### **ドキュメント分割**

選択しているページの直前で、ドキュメントを分割します。

#### **ドキュメント結合**

選択しているドキュメントと直前のドキュメントを結合します。

#### **元に戻す**

直前の操作を、最大 10 回まで取り消します。

#### **やり直す**

元に戻した操作を、最大 10 回までやり直します。

#### **表示**

# **縮小**

ページ画像を 1 段階縮小して表示します。

# **拡大**

ページ画像を 1 段階拡大して表示します。

#### **全体表示**

ページ画像ペインにページの全体を表示します。

#### **幅に合わせて表示**

ページ画像ペインの横幅に合わせてページを表示します。

#### **表示倍率**

ページ画像ペインでの、ページの表示倍率を指定します。 表示倍率をリストから選択して変更できます。 また、任意の数字を入力して「Enter」キーを押すと、指定の倍率で画像を表示します。 1~999.9 の小数点第一位までの値が指定できます。

#### **拡大鏡**

マウス ポインターでポイントした箇所を拡大表示します。

#### **矩形ズーム**

マウス ポインターでドラッグした範囲を拡大表示します。

#### **第 1**

クリックして、マルチイメージを第 1 の画像に切り替えられます。

#### **第 2**

クリックして、マルチイメージを第 2 の画像に切り替えられます。 PaperStream IP ドライバーのプロファイルにマルチイメージが設定されていて、第 2 の画像が 存在する場合に表示されます。

#### **第 3**

クリックして、マルチイメージを第 3 の画像に切り替えられます。 PaperStream IP ドライバーのプロファイルにマルチイメージが設定されていて、第 3 の画像が 存在する場合に表示されます。

#### **ページ**

## **先頭ページ**

クリックすると、先頭のページを表示します。

#### **前ページ**

クリックすると、前のページを表示します。

#### <span id="page-25-0"></span>**ページ番号**

ページ番号を入力して「Enter」キーを押すと、該当のページを表示します。

**次ページ**

クリックすると、次のページを表示します。

#### **最終ページ**

クリックすると、最後のページを表示します。

**ドキュメント**

**前ドキュメント**

クリックすると、前のドキュメントの先頭ページを表示します。

**次ドキュメント**

クリックすると、次のドキュメントの先頭ページを表示します。

#### **重要**

マルチイメージ出力の場合は、ページ単位で画像を編集します。 そのため、第 1 の画像を選択していれば、第 2、第 3 の画像も同時に編集されます。ただし、第 2、 第 3 の画像を選択している場合は、メニューバーにある以下のメニューが使用できません。

- ●「スキャン」にあるメニュー
- ●「編集」にある「元に戻す」と「やり直す| 以外のメニュー

#### **ヒント**

右クリックすると表示されるメニューからも操作できます。

# **右クリックメニュー**

画像の確認や編集に使用します。 「スキャン」画面で右クリックすると表示されます。 右クリックする位置によって、表示されるメニューが異なります。

#### ● **サムネールペイン**

**スキャン**

**ヒント**

一度に大量の原稿を読み取る場合は、サムネールの表示に時間がかかります。

### **新規スキャン**

原稿の画像を表示します。 クリックすると、原稿の読み取りを開始します。

#### **追加スキャン**

最後のページのうしろに画像を追加します。 クリックすると、原稿の読み取りを開始します。

#### **挿入スキャン**

選択したページの前に画像を追加します。 クリックすると、原稿の読み取りを開始します。

#### **差し替えスキャン**

選択したページの画像を差し替えます。 クリックすると、原稿の読み取りを開始します。

#### **編集**

#### **90 度回転**

選択しているページを右に 90 度回転します。

#### **-90 度回転**

選択しているページを左に 90 度回転します。

#### **削除**

選択しているページを削除します。

#### **ドキュメント分割**

選択しているページの直前で、ドキュメントを分割します。

#### **ドキュメント結合**

選択しているドキュメントと直前のドキュメントを結合します。

#### **元に戻す**

直前の操作を、最大 10 回まで取り消します。

#### **やり直す**

元に戻した操作を、最大 10 回までやり直します。

#### **切り取り**

選択しているページを切り取ります。

#### **コピー**

選択しているページをコピーします。

#### **貼り付け**

切り取りまたはコピーしたページを貼り付けます。

#### **ヒント**

● 分割線が選択されている場合、分割線の位置にページが追加されます。

● 分割線が選択されていない場合、選択中の、最後の画像のうしろにページが追加されます。

#### ● **ページ画像ペイン**

## **表示**

#### **縮小**

ページ画像を 1 段階縮小して表示します。

#### **拡大**

ページ画像を 1 段階拡大して表示します。

#### **全体表示**

ページ画像ペインにページの全体を表示します。

#### **幅に合わせて表示**

ページ画像ペインの横幅に合わせてページを表示します。

#### **拡大鏡**

マウス ポインターでポイントした箇所を拡大表示します。

#### **矩形ズーム**

マウス ポインターでドラッグした範囲を拡大表示します。

#### **第 1**

クリックして、マルチイメージを第 1 の画像に切り替えられます。

#### **第 2**

クリックして、マルチイメージを第 2 の画像に切り替えられます。 PaperStream IP ドライバーのプロファイルにマルチイメージが設定されていて、第 2 の画像が 存在する場合に有効です。

#### **第 3**

クリックして、マルチイメージを第 3 の画像に切り替えられます。 PaperStream IP ドライバーのプロファイルにマルチイメージが設定されていて、第 3 の画像が 存在する場合に有効です。

#### **ページ**

# **先頭ページ**

クリックすると、先頭のページを表示します。

#### **前ページ**

クリックすると、前のページを表示します。

#### **次ページ**

クリックすると、次のページを表示します。

#### **最終ページ**

クリックすると、最後のページを表示します。

#### **ドキュメント**

#### **前のドキュメント**

クリックすると、前のドキュメントの先頭ページを表示します。

#### **次のドキュメント**

クリックすると、次のドキュメントの先頭ページを表示します。

#### ● **分割線**

選択中の分割線を右クリックした場合に、右クリックメニューが表示されます。

## **挿入スキャン**

選択中の分割線の前に画像を追加します。 クリックすると、原稿の読み取りを開始します。

#### **貼り付け**

切り取りまたはコピーしたページを、選択中の分割線の位置に貼り付けます。

#### **ドキュメント分割**

選択中の分割線で、ドキュメントを分割します。

#### **ドキュメント結合**

選択中の分割線が含まれたドキュメントと、直前のドキュメントを結合します。 2 番目以降のドキュメントの、先頭の分割線を選択している場合に有効です。

#### **重要**

マルチイメージ出力の場合は、ページ単位で画像を編集します。

そのため、第 1 の画像を選択していれば、第 2、第 3 の画像も同時に編集されます。ただし、第 2、 第 3 の画像を選択している場合は、メニューバーにある以下のメニューが使用できません。

●「スキャン」にあるメニュー

●「編集」にある「元に戻す」と「やり直す」以外のメニュー

# <span id="page-29-0"></span>**「スキャン設定」画面**

読み取り条件を設定します。

2

へルプドキュメントを表示します。 2 は画面右上に表示されます。

**[設定]ボタン**

読み取り条件を設定し、「スキャン」画面を表示します。ボタンは画面下部に表示されます。

#### **[キャンセル]ボタン**

読み取り条件の設定をキャンセルし、「スキャン」画面を表示します。ボタンは画面下部に表示され ます。

# **スキャン設定**

読み取り設定をします。

クリックするたびに、読み取り設定の項目が折りたたまれたり、表示されたりします。

#### **スキャン**

#### **スキャナー**

読み取りに使用するスキャナーを選択します。

#### **ヒント**

- ●「スキャナー」には前回選択したスキャナーが表示されます。
- 使用するスキャナーが「スキャナー」のリストに表示されない場合は、[詳細]ボタンをク リックすると表示される「スキャナー一覧」画面で、スキャナーの絞り込み条件を変更し てください。 「スキャナー一覧」画面の詳細は[、「スキャナー一覧」画面 \(44 ページ\)](#page-43-0)を参照してくださ

#### **絞り込み条件**

い。

「スキャナー一覧」画面で入力した、スキャナー名、シリアル番号、または IP アドレスを絞り 込む文字列が表示されます。

「スキャナー一覧」画面の詳細は[、「スキャナー一覧」画面 \(44 ページ\)](#page-43-0)を参照してください。 表示された条件で絞り込まれたスキャナーが、「スキャナー」のリストに表示されます。

#### **[詳細]ボタン**

「スキャナー一覧」画面を表示します。 「スキャナー一覧」画面の詳細は[、「スキャナー一覧」画面 \(44 ページ\)](#page-43-0)を参照してください。

#### **スキャナーコード**

スキャナーコードを入力します。

スキャナーにスキャナーコードが設定されている場合に指定します。スキャナーコードの詳細 は、使用しているスキャナーのオペレーターガイドを参照してください。

スキャナーコードが設定されていない場合に入力すると、読み取りを実行したときにエラーと なります。

## **使用するスキャナードライバプロファイル**

使用する PaperStream IP ドライバーのプロファイルを選択します。 NX Manager で PaperStream IP ドライバーのプロファイルをインポートすると、「使用するス キャナードライバプロファイル」の選択項目として表示されます。 NX Manager で PaperStream IP ドライバーのプロファイルをインポートする方法は、

PaperStream NX Manager ユーザーズガイドを参照してください。

使用する PaperStream IP ドライバーのプロファイルに設定されている項目のうち、画像タイ プ、解像度、用紙サイズ、読み取り面を変更できます。

## **画像タイプ**

画像タイプを変更できます。設定する値を選択します。

「プロファイルの設定に従う」を選択した場合、リストの右側に、現在の設定値が表示されま す。

設定値を変更しない場合は、「プロファイルの設定に従う」を選択します。

#### **重要**

「使用するスキャナードライバプロファイル」に、次のプロファイルを選択した場合は、変更 できません。

- 「画像タイプ」が「マルチイメージ」のプロファイル
- e-文書モードのプロファイル

#### **解像度**

解像度を変更できます。設定する値を選択します。

「プロファイルの設定に従う」を選択した場合、リストの右側に、現在の設定値が表示されま す。

設定値を変更しない場合は、「プロファイルの設定に従う」を選択します。

#### **重要**

「使用するスキャナードライバプロファイル」に、次のプロファイルを選択した場合は、変更 できません。

- ●「画像タイプ」が「マルチイメージ」のプロファイル
- e-文書モードのプロファイル

#### **用紙サイズ**

用紙サイズを変更できます。設定する値を選択します。

「プロファイルの設定に従う」を選択した場合、リストの右側に、現在の設定値が表示されま す。

設定値を変更しない場合は、「プロファイルの設定に従う」を選択します。

#### **読み取り面**

読み取り面を変更できます。設定する値を選択します。

「プロファイルの設定に従う」を選択した場合、リストの右側に、現在の設定値が表示されま す。

設定値を変更しない場合は、「プロファイルの設定に従う」を選択します。

#### **重要**

「使用するスキャナードライバプロファイル」に、「表裏合成」が「オン」のプロファイルを 選択した場合は、変更できません。

#### **「継続読み取りする」チェックボックス**

読み取りしたあと、継続して読み取りする場合にチェックします。 チェックした場合は、読み取り完了後にスキャナーのタッチパネルで [保存] ボタンを押して ください。

#### **「保存完了を待ち合わせる」チェックボックス**

画像の保存が完了したことを、Web Scan の画面で確認する場合にチェックします。 「保存先」の「種別」が「ダウンロード」の場合はチェックが付いて、設定を変更できません。 チェックした場合は、画像を保存するときにエラーが発生するとメッセージを表示し、「スキャ ン」画面に戻ります。エラーの対処をして、再度画像を保存できます。

#### **「スキャン後に QC を行う」チェックボックス**

読み取りしたあと、画像を確認/編集する場合にチェックします。

#### **「終了後にウィンドウを閉じる」チェックボックス**

読み取りまたは画像を保存したあと、Web Scan の画面を自動で閉じる場合にチェックします。 「保存先」の「種別」が「ダウンロード」の場合はチェックが外れて、設定を変更できません。

#### **ヒント**

ブラウザーが Google Chrome または Microsoft Edge の場合は、表示されません。

#### **セパレーション**

#### **ドキュメントセパレーター**

原稿を分割するかどうか、分割する場合は分割方法を選択します。 原稿を分割するとは、複数枚の原稿の読み取りを中断せずに、ブランクページ、ページ数単位、 パッチコード、またはバーコードでそれぞれ別のフォルダー/ファイルに保存することです。

# **ヒント**

「保存先」の「ファイル名」に「ドキュメントカウンタ」を設定することで、分割された原稿 ごとにファイル名を変更できます。

- しない 原稿を分割しません。
- ブランクページ 原稿をブランクページで分割します。

#### **「セパレーターを破棄する」チェックボックス**

セパレーターとする、ブランクページを破棄する場合にチェックします。

#### **「両面がブランクページの場合にセパレーションする」チェックボックス**

原稿の両面がブランクページのときだけ分割する場合にチェックします。

● ページ数

原稿をページ数単位で分割します。 分割するページ単位を入力します。 入力できる最大文字数は、4 文字です。

- パッチコード 原稿をパッチコードで分割します。
	- **パッチコードの種類**

セパレーターとする、パッチコードの種類のチェックボックスをチェックします。

#### **「セパレーターを破棄する」チェックボックス**

セパレーターとする、パッチコードを破棄する場合にチェックします。

● バーコード

原稿をバーコードで分割します。

バーコードの仕様については、PaperStream NX Manager ユーザーズガイドを参照してくだ さい。

#### **バーコードの種類**

セパレーターとする、バーコードの種類のチェックボックスをチェックします。

#### **検出範囲**

バーコードの検出範囲を選択します。

- 全体 原稿全体を、バーコードの検出範囲とします。
- カスタム 原稿の指定した範囲を、バーコードの検出範囲とします。

#### **単位**

バーコードの検出範囲の単位を選択します。

- <span id="page-33-0"></span>● mm
- inch

### **上端**

バーコードの検出範囲の上端を入力します。

0~「原稿長さ」または「原稿幅」のどちらか大きい方の値が入力できます。

#### **左端**

バーコードの検出範囲の左端を入力します。 0~「原稿長さ」または「原稿幅」のどちらか大きい方の値が入力できます。

#### **長さ**

バーコードの検出範囲の長さを入力します。

0~「原稿長さ」または「原稿幅」のどちらか大きい方の値が入力できます。

#### **幅**

バーコードの検出範囲の幅を入力します。

0~「原稿長さ」または「原稿幅」のどちらか大きい方の値が入力できます。

# **重要**

「上端」、「左端」、「長さ」、「幅」を入力する場合は、次のことに注意してください。

- 単位が「mm」の場合は、小数点第二位が四捨五入され、保存されます。
- 単位が「inch」の場合は、小数点第四位が四捨五入され、保存されます。
- ●「上端+長さ」が「原稿長さ」または「原稿幅」のどちらか大きい方の値以下である 必要があります。
- ●「左端+幅」が「原稿長さ」または「原稿幅」のどちらか大きい方の値以下である必 要があります。

#### **「セパレーターを破棄する」チェックボックス**

セパレーターとする、バーコードが印刷された原稿の画像を破棄する場合にチェックし ます。

# **保存先設定**

画像の保存先を設定します。 クリックするたびに、保存先設定の項目が折りたたまれたり、表示されたりします。

#### **保存先**

#### **種別**

画像の保存先の種別を選択します。

- フォルダ保存
- SharePoint
- SharePoint Online
- FTP/FTPS
- $\bullet$  メール
- ダウンロード
- コネクター API で連携する保存先

#### **ヒント**

- ●「コネクター API で連携する保存先」は、連携可能なコネクターがある場合、コネクター API から取得した名前が選択項目として表示されます。
- ●種別が「フォルダ保存」、「SharePoint」、「SharePoint Online」、「FTP/FTPS」、「メール」、 または「コネクター API で連携する保存先」の場合は、原稿を読み取ったあとに「スキャ

ン」画面の <>>>
あるのは、から「スキャン設定」画面を表示して、保存先の種別を「ダウンロード」 に変更できません。

# **種別が「フォルダ保存」、「SharePoint」、「SharePoint Online」、「FTP/FTPS」、「ダウンロード」、 または「コネクター API で連携する保存先」の場合**

次の項目を設定します。

#### **「同名ファイルがあった場合、上書きする」チェックボックス**

同じ名前のファイル名があったとき、上書きする場合にチェックします。

#### **重要**

「同名ファイルがあった場合、上書きする」チェックボックスをチェックしない場合、同 じ名前のファイルがあったとき、エラーとなります。

#### **種別が「SharePoint」または「SharePoint Online」の場合**

次の項目を設定します。

### **サイト URL**

SharePoint Server または SharePoint Online のサイト URL を入力します。 入力できる最大文字数は、256 文字です。

# **ライブラリ**

SharePoint Server または SharePoint Online のライブラリーを入力します。 入力できる最大文字数は、255 文字です。

SharePoint Server または SharePoint Online で表示されている表示名を入力してくださ い。

SharePoint Server または SharePoint Online の URL に含まれる英数字形式のライブラ リー名は入力できません。

## **ユーザー名**

SharePoint Server または SharePoint Online に接続するときのユーザー名を入力します。 入力できる最大文字数は、256 文字です。

#### **パスワード**

SharePoint Server または SharePoint Online に接続するときのパスワードを入力します。 入力できる最大文字数は、256 文字です。

#### **「プロキシを有効にする」チェックボックス**

プロキシを有効にする場合にチェックします。 プロキシサーバーの設定は、NX Manager の管理者用 Web 画面の左メニューから「環境設 定」をクリックして表示される「設定」画面の「ネットワーク設定」でしてください。 NX Manager の「設定」画面の詳細は、PaperStream NX Manager ユーザーズガイドを参 照してください。

#### **種別が「FTP/FTPS」の場合**

次の項目を設定します。

#### **サーバ**

FTP/FTPS サーバーのサーバー名を入力します。 入力できる最大文字数は、255 文字です。

#### **プロトコル**

プロトコルを選択します。

- FTP
- FTPS

## **暗号化方式**

暗号化方式を選択します。

- Explicit
- Implicit

#### **ヒント**

「暗号化方式」は、プロトコルが「FTPS」の場合に選択できます。

#### **ポート番号**

FTP/FTPS サーバーのポート番号を入力します。 入力できる最大文字数は、5 文字です。 プロトコルが「FTP」の場合、ポート番号の初期値が「21」になります。 プロトコルが「FTPS」、暗号化方式が「Explicit」の場合、ポート番号の初期値が「21」に なります。 プロトコルが「FTPS」、暗号化方式が「Implicit」の場合、ポート番号の初期値が「990」 になります。

#### **「パッシブモードを使用する」チェックボックス**

パッシブモードを使用する場合にチェックします。

#### **「プロキシを有効にする」チェックボックス**

プロキシを有効にする場合にチェックします。

プロキシサーバーの設定は、NX Manager の管理者用 Web 画面の左メニューから「環境設 定」をクリックして表示される「設定」画面の「ネットワーク設定」でしてください。 NX Manager の「設定」画面の詳細は、PaperStream NX Manager ユーザーズガイドを参 照してください。

## **種別が「メール」の場合**

次の項目を設定します。

#### **送信先メールアドレス**

送信先メールアドレスを入力します。 複数の送信先メールアドレスを入力する場合は、改行で送信先メールアドレスを区切って 入力します。 入力できる最大文字数は、送信先メールアドレス 1 個につき、255 文字です。

#### **送信元メールアドレス**

送信元メールアドレスを入力します。 送信元メールアドレスには、SMTP サーバーに存在するメールアドレスを入力してくださ い。

入力できる最大文字数は、255 文字です。

#### **件名**

メールの件名を入力します。 入力できる最大文字数は、128 文字です。

#### **エンコード**

メール送信するときのメールの文字コードを選択します。

- 自動選択
- Unicode(UTF-8)

#### **ヒント**

エンコードが「自動選択」の場合、メール送信するときのメールの文字コードは、オペ レーティングシステムのシステムアカウントの言語によって、自動で選択されます。 言語と文字コードの対応は、次のとおりです。

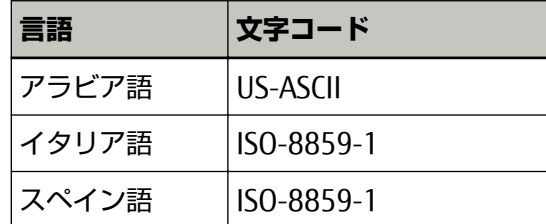

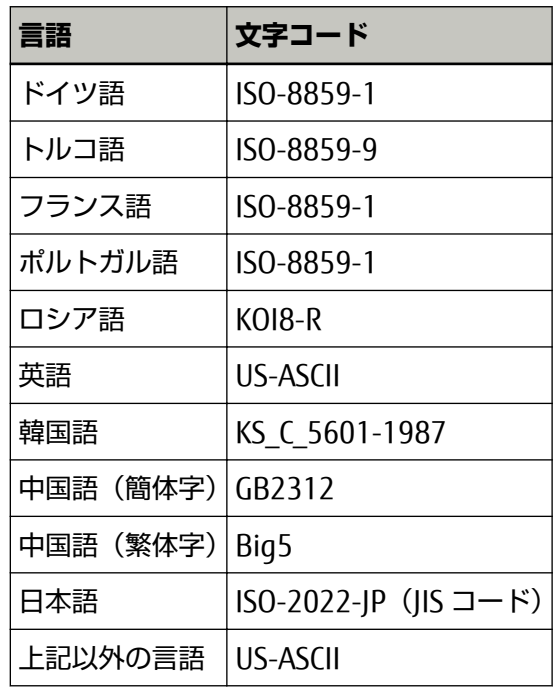

# **ファイルプロパティ**

# **ヒント**

PaperStream IP ドライバーのプロファイルにマルチイメージが設定されている場合、第 1、第 2、第 3 とそれぞれの画像の種類が表示されます。

# **種別が「フォルダ保存」、「SharePoint」、「SharePoint Online」、「FTP/FTPS」、「メール」、「ダウ ンロード」、または「コネクター API で連携する保存先」の場合**

## **出力ファイル形式**

画像ファイルのファイル形式を選択します。

- PDF File(\*.pdf)
- SinglePage PDF File(\*.pdf)
- Tagged Image File Format(\*.tif)
- MultiPage Tagged Image File Format(\*.tif)
- JPEG File(\*.jpg)

画像ファイルの仕様については、PaperStream NX Manager ユーザーズガイドを参照して ください。

# **ヒント**

選択項目は、PaperStream IP ドライバーのプロファイルに設定されている画像タイプに よって異なります。

画像タイプが「二値白黒」および「カラー自動(二値白黒/カラー)」の場合、「JPEG File(\*.jpg)」は表示されません。

#### **ファイル名**

画像ファイルの名前を入力します。 次に示す文字列は、使用できません。 .. % \ / \* : ? " < > | 0x00~0x1f の制御文字 ただし、種別が「フォルダ保存」、「ダウンロード」、または「コネクター API で連携する保 存先」の場合、\を使用できます。

#### **重要**

- [名前規則] ボタンで選択した項目に、ファイル名で使用できない文字が含まれている 場合は、=に置換されます。
- ●種別が「SharePoint」または「SharePoint Online」の場合、「~ (チルダ)」や「# (シャープ)」など SharePoint 側でファイル名に使用できない文字が含まれていると、 保存に失敗します。 SharePoint 側で使用できない文字は、SharePoint のバージョンによって異なります。 詳細は、マイクロソフトの Web サイトを参照してください。

## **ヒント**

種別が「フォルダ保存」、「ダウンロード」、または「コネクター API で連携する保存先」 の場合、¥を入力すると、フォルダーを区切ります。フォルダーが存在しない場合、フォ ルダーを作成します。

\は先頭および末尾には使用できません。

# **[名前規則]ボタン**

ファイル名にする項目を選択します。 選択した場合、「ファイル名」の入力域に、該当の項目が< >で括られて表示されます。

- バッチインデックス 読み取りを実行したときのバッチの、データベース上の ID をファイル名にします。
- スキャナー名 読み取りを実行したときのスキャナー名をファイル名にします。
- ユーザー名 読み取りを実行したときのユーザー名をファイル名にします。 NX Manager をインストールするときに、Web Scan 連携の認証機能を有効にした場合 に表示されます。
- バッチ ID 読み取りを実行したときのバッチ ID をファイル名にします。
- 日付
	- MMddyyyy 読み取り終了通知を受信した日付を、MMddyyyy の日付形式でファイル名にします。

- ddMMyyyy

読み取り終了通知を受信した日付を、ddMMyyyy の日付形式でファイル名にします。

- yyyyMMdd 読み取り終了通知を受信した日付を、yyyyMMdd の日付形式でファイル名にします。
- 時刻

読み取り終了通知を受信した時刻をファイル名にします。

● ドキュメントカウンタ

ドキュメントカウンターをファイル名にします。 選択した場合、[カウンタ設定]ボタンをクリックして表示される「カウンタ設定」画面 で「最小桁数」を選択してください。 「カウンタ設定」画面の詳細は[、「カウンタ設定」画面 \(45 ページ\)を](#page-44-0)参照してくださ い。

● ページカウンタ

ページカウンターをファイル名にします。

選択した場合、[カウンタ設定]ボタンをクリックして表示される「カウンタ設定」画面 で「最小桁数」を選択してください。

「カウンタ設定」画面の詳細は[、「カウンタ設定」画面 \(45 ページ\)を](#page-44-0)参照してくださ い。

- ドキュメントセパレーター値 ドキュメントセパレーター値をファイル名にします。 「スキャン」画面のサムネールペインでドキュメント名を変更した場合は、変更後のド キュメント名がファイル名となります。 セパレーションに、バーコードを使用する場合、バーコードの値の最大 128 文字分をファ イル名にします。 セパレーションに、バーコード以外を使用する場合、形式が「"SEPARATOR"+セパレー ター No.(数字 4 桁)」の文字列を、ファイル名にします。 セパレーター No. (数字 4 桁) は、0001 から開始し、セパレーションごとに 1 ずつ加算 されます。 SEPARATOR0001~SEPARATOR1000 までです。
- マルチイメージ出力順

マルチイメージ出力順をファイル名にします。 PaperStream IP ドライバーのプロファイルにマルチイメージが設定されている場合、有 効になります。第 1 なら「1」、第 2 なら「2」、第 3 なら「3」の数字がファイル名にな ります。

PaperStream IP ドライバーのプロファイルにマルチイメージが設定されていない場合、 固定値「1」がファイル名になります。

## **[カウンタ設定]ボタン**

「ドキュメントカウンタ」または「ページカウンタ」の「最小桁数」を設定するための「カ ウンタ設定」画面が表示されます。

「カウンタ設定」画面の詳細は[、「カウンタ設定」画面 \(45 ページ\)](#page-44-0)を参照してください。

#### **種別が「フォルダ保存」の場合**

次の項目を設定します。

#### **保存先フォルダ名**

保存先のフォルダー名を入力します。 指定できるフォルダーは、ネットワークフォルダーだけです。 入力できる最大文字数は、64 文字です。

#### **「認証が必要」チェックボックス**

保存先のフォルダーに接続するときに認証が必要な場合にチェックします。 チェックした場合、「ユーザー名」および「パスワード」を入力します。

#### **ユーザー名**

保存先のフォルダーに接続するときのユーザー名を入力します。 入力できる最大文字数は、256 文字です。

#### **パスワード**

保存先のフォルダーに接続するときのパスワードを入力します。 入力できる最大文字数は、256 文字です。

#### **「すべての保存先フォルダで共通の認証設定として使用する」チェックボックス**

第 1 で入力した「ユーザー名」および「パスワード」を、第 2、第 3 にも使用する場 合にチェックします。

#### **ヒント**

「すべての保存先フォルダで共通の認証設定として使用する」チェックボックスは、 PaperStream IP ドライバーのプロファイルにマルチイメージが設定されている場 合に表示されます。

# **種別が「FTP/FTPS」の場合**

次の項目を設定します。

#### **格納先フォルダパス**

保存先のフォルダー名を入力します。 入力できる最大文字数は、255 文字です。

#### **ユーザー名**

FTP/FTPS サーバーに接続するときのユーザー名を入力します。 入力できる最大文字数は、256 文字です。

#### **パスワード**

FTP/FTPS サーバーに接続するときのパスワードを入力します。 入力できる最大文字数は、256 文字です。

**「すべての保存先フォルダで共通の認証設定として使用する」チェックボックス**

第 1 で入力した「ユーザー名」および「パスワード」を、第 2、第 3 にも使用する場合に チェックします。

#### **ヒント**

「すべての保存先フォルダで共通の認証設定として使用する」チェックボックスは、 PaperStream IP ドライバーのプロファイルにマルチイメージが設定されている場合に 表示されます。

#### **インデックスファイル**

#### **「出力する」チェックボックス**

インデックスファイルを出力する場合にチェックします。

インデックスファイルの仕様については、PaperStream NX Manager ユーザーズガイドを参照 してください。

チェックした場合、「ファイル名」、「同名ファイルがあった場合、上書きする」チェックボック スを設定します。

#### **ファイル名**

インデックスファイルの名前を入力します。 次に示す文字列は、使用できません。 .. % \ / \* : ? " < > | 0x00~0x1f の制御文字 ただし、種別が「フォルダ保存」、「ダウンロード」、または「コネクター API で連携する保 存先」の場合、\を使用できます。

#### **重要**

[名前規則]ボタンで選択した項目に、ファイル名で使用できない文字が含まれている場 合は、=に置換されます。

#### **ヒント**

種別が「フォルダ保存」、「ダウンロード」、または「コネクター API で連携する保存先」 の場合、¥を入力すると、フォルダーを区切ります。フォルダーが存在しない場合、フォ ルダーを作成します。 \は先頭および末尾には使用できません。

#### **[名前規則]ボタン**

ファイル名にする項目を選択します。 選択した場合、「ファイル名」の入力域に、該当の項目が< >で括られて表示されます。

- バッチインデックス 読み取りを実行したときのバッチの、データベース上の ID をファイル名にします。
- スキャナー名 読み取りを実行したときのスキャナー名をファイル名にします。

● ユーザー名

読み取りを実行したときのユーザー名をファイル名にします。 NX Manager をインストールするときに、Web Scan 連携の認証機能を有効にした場合 に表示されます。

● バッチ ID

読み取りを実行したときのバッチ ID をファイル名にします。

- 日付
	- MMddyyyy 読み取り終了通知を受信した日付を、MMddyyyy の日付形式でファイル名にします。
	- ddMMyyyy 読み取り終了通知を受信した日付を、ddMMyyyy の日付形式でファイル名にします。
	- yyyyMMdd 読み取り終了通知を受信した日付を、yyyyMMdd の日付形式でファイル名にします。
- 時刻

読み取り終了通知を受信した時刻をファイル名にします。

- ドキュメントセパレーター値 ドキュメントセパレーター値をファイル名にします。 「スキャン」画面のサムネールペインでドキュメント名を変更した場合は、変更後のド キュメント名がファイル名となります。 セパレーションに、バーコードを使用する場合、バーコードの値の最大 128 文字分をファ イル名にします。 セパレーションに、バーコード以外を使用する場合、形式が「"SEPARATOR"+セパレー ター No.(数字 4 桁)」の文字列を、ファイル名にします。 セパレーター No. (数字 4 桁) は、0001 から開始し、セパレーションごとに 1 ずつ加算 されます。 SEPARATOR0001~SEPARATOR1000 までです。
- マルチイメージ出力順

マルチイメージ出力順をファイル名にします。 PaperStream IP ドライバーのプロファイルにマルチイメージが設定されている場合、有 効になります。第 1 なら「1」、第 2 なら「2」、第 3 なら「3」の数字がファイル名にな ります。

PaperStream IP ドライバーのプロファイルにマルチイメージが設定されていない場合、 固定値「1」がファイル名になります。

#### **「同名ファイルがあった場合、上書きする」チェックボックス**

同じ名前のファイル名があったとき、上書きする場合にチェックします。

### **重要**

「同名ファイルがあった場合、上書きする」チェックボックスをチェックしない場合の動 作は、種別により異なります。

種別が「フォルダ保存」の場合、同じ名前のファイルがあったとき、追記します。

<span id="page-43-0"></span>種別が「SharePoint」、「SharePoint Online」、または「FTP/FTPS」の場合、同じ名前の ファイルがあったとき、ファイルの保存に失敗します。

#### **ヒント**

「同名ファイルがあった場合、上書きする」チェックボックスは、種別が「フォルダ保 存」、「SharePoint」、「SharePoint Online」、または「FTP/FTPS」の場合に表示されま す。

# **「スキャナー一覧」画面**

NX Manager に登録されているスキャナーを絞り込みます。

# 2

ヘルプドキュメントを表示します。

#### **絞り込み条件**

表示対象を絞り込むための文字列の一部またはすべてを入力します。 絞り込みの対象となるのは、スキャナー名、シリアル番号、および IP アドレスです。 入力できる最大文字数は、32 文字です。

# **[検索]ボタン**

絞り込み結果を表示します。

#### **スキャナー名**

NX Manager に登録されているスキャナー名が表示されます。

#### **シリアル番号**

NX Manager に登録されているスキャナーのシリアル番号が表示されます。

## **IP アドレス**

NX Manager に登録されているスキャナーの IP アドレスが表示されます。

### **合計**

絞り込み結果の合計が表示されます。

#### **[OK]ボタン**

「スキャナー一覧」画面を閉じます。

スキャナーの絞り込み結果が、「スキャン設定」画面の「スキャナー」のリストに表示されます。

#### **[キャンセル]ボタン**

「スキャナー一覧」画面を閉じます。 スキャナーの絞り込み結果は、「スキャン設定」画面の「スキャナー」のリストに反映されません。

# <span id="page-44-0"></span>**「カウンタ設定」画面**

画像ファイル名にする「ドキュメントカウンタ」または「ページカウンタ」の最小桁数を設定します。

**ドキュメントカウンタ**

## **最小桁数**

ドキュメントカウンターの最小桁数を選択します。

- 1
- 2
- 3
- 4

「セパレーション」で原稿を分割しない場合は、「最小桁数」で選択した桁数で値は「1」となりま す。

**例:**「セパレーション」で原稿を分割しないで、最小桁数が「4」の場合 0001

「セパレーション」で原稿を分割する場合は、分割した単位ごとに「最小桁数」で選択した桁数で 1 から開始します。

**例:**「セパレーション」で原稿を分割し、最小桁数が「4」の場合 0001、0002、0003、···

## **ページカウンタ**

#### **最小桁数**

ページカウンターの最小桁数を選択します。

- 1
- $\bullet$  2
- 3
- 4

ページごとに「最小桁数」で選択した桁数で 1 から開始します。

**例:**最小桁数が「4」の場合 0001、0002、0003、···

## **[OK]ボタン**

設定内容を保存します。

#### **[キャンセル]ボタン**

操作を取りやめます。

<span id="page-45-0"></span>**付録**

付録では、補足情報について説明します。

# **メッセージ一覧**

Web Scan を使用しているときに表示されるメッセージの一覧を示します。

# **Web Scan の「スキャン」画面に表示されるメッセージ**

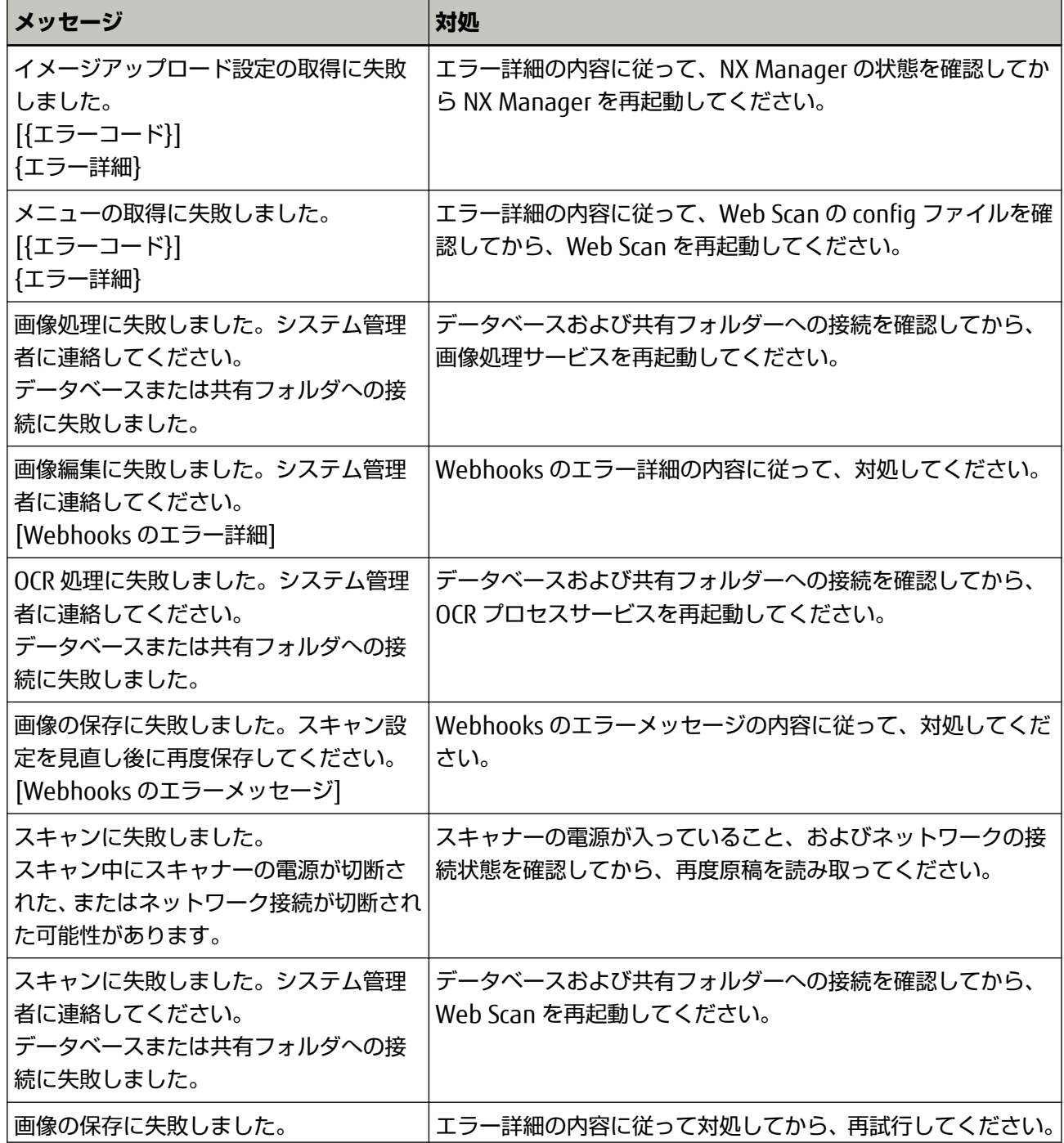

<span id="page-46-0"></span>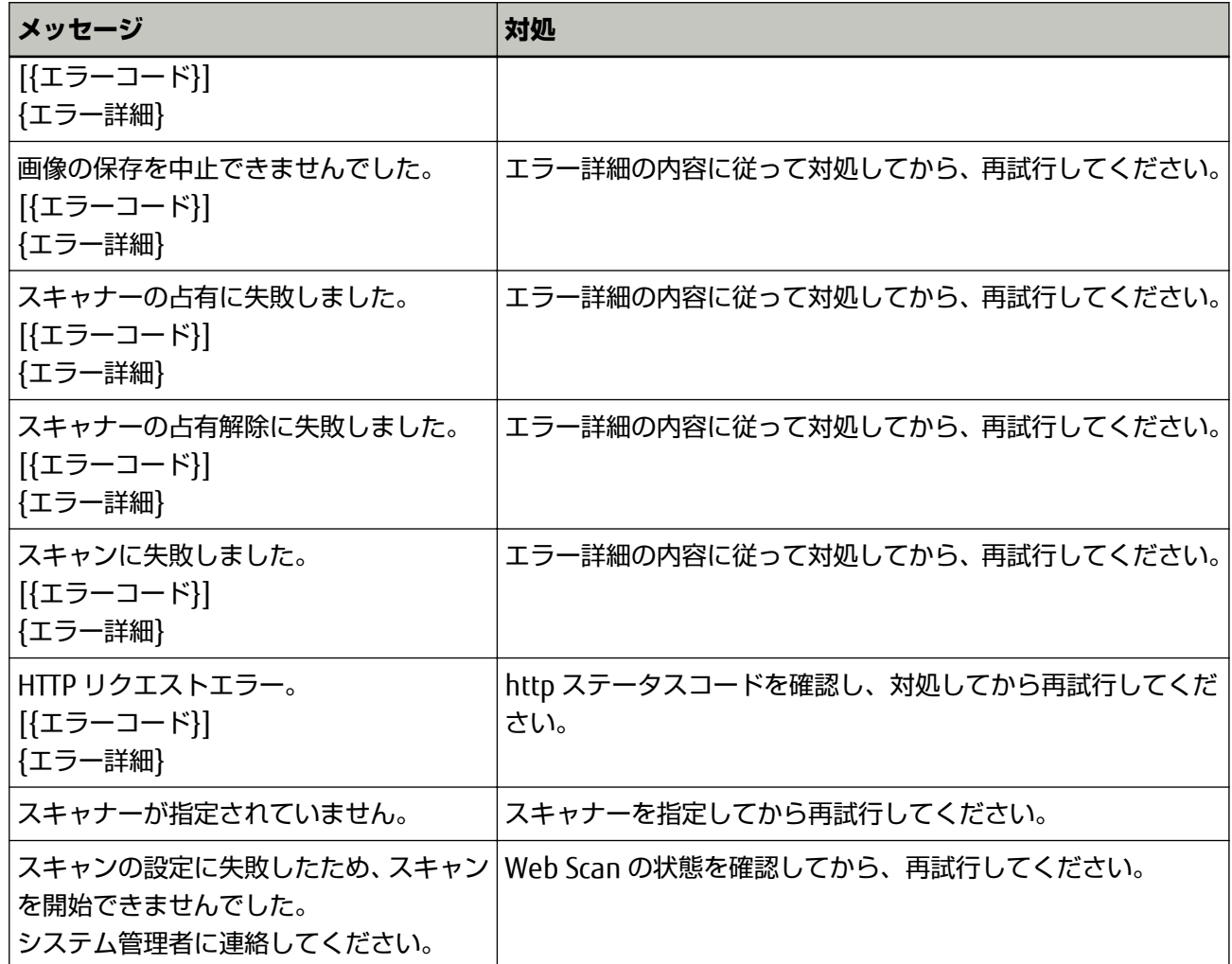

# **Web Scan の「スキャン設定」画面に表示されるメッセージ**

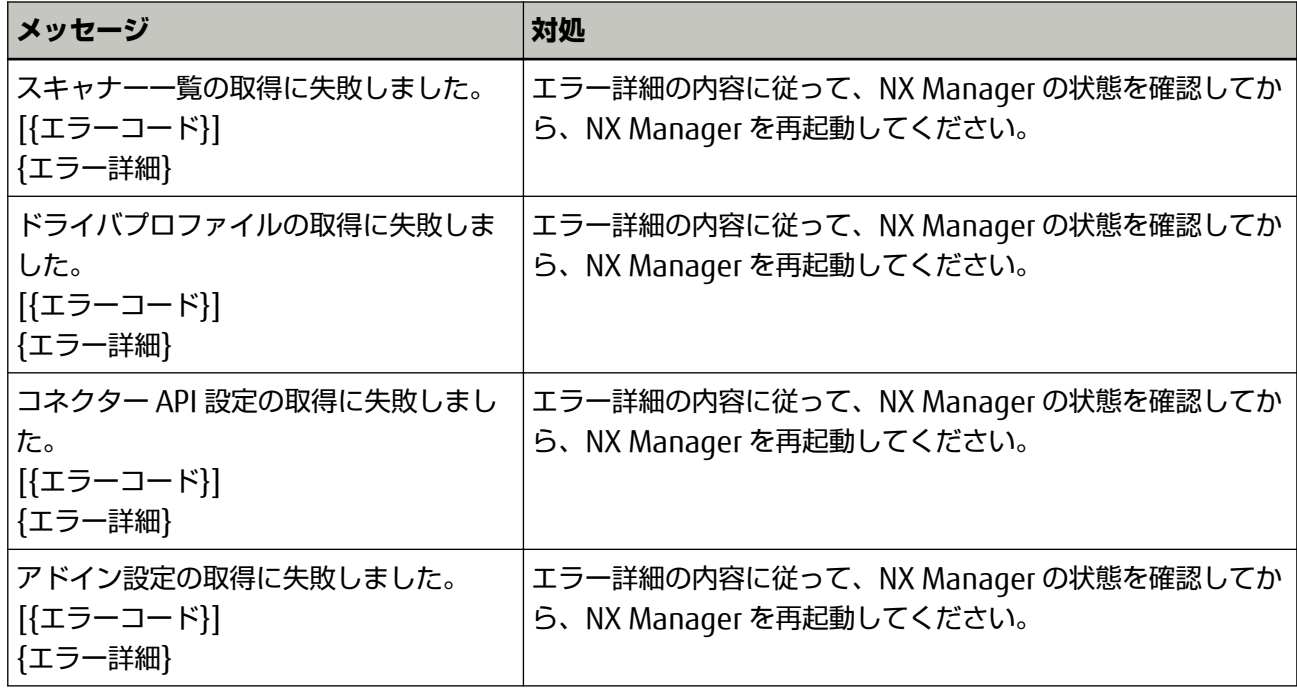

# <span id="page-47-0"></span>**イベントコード一覧**

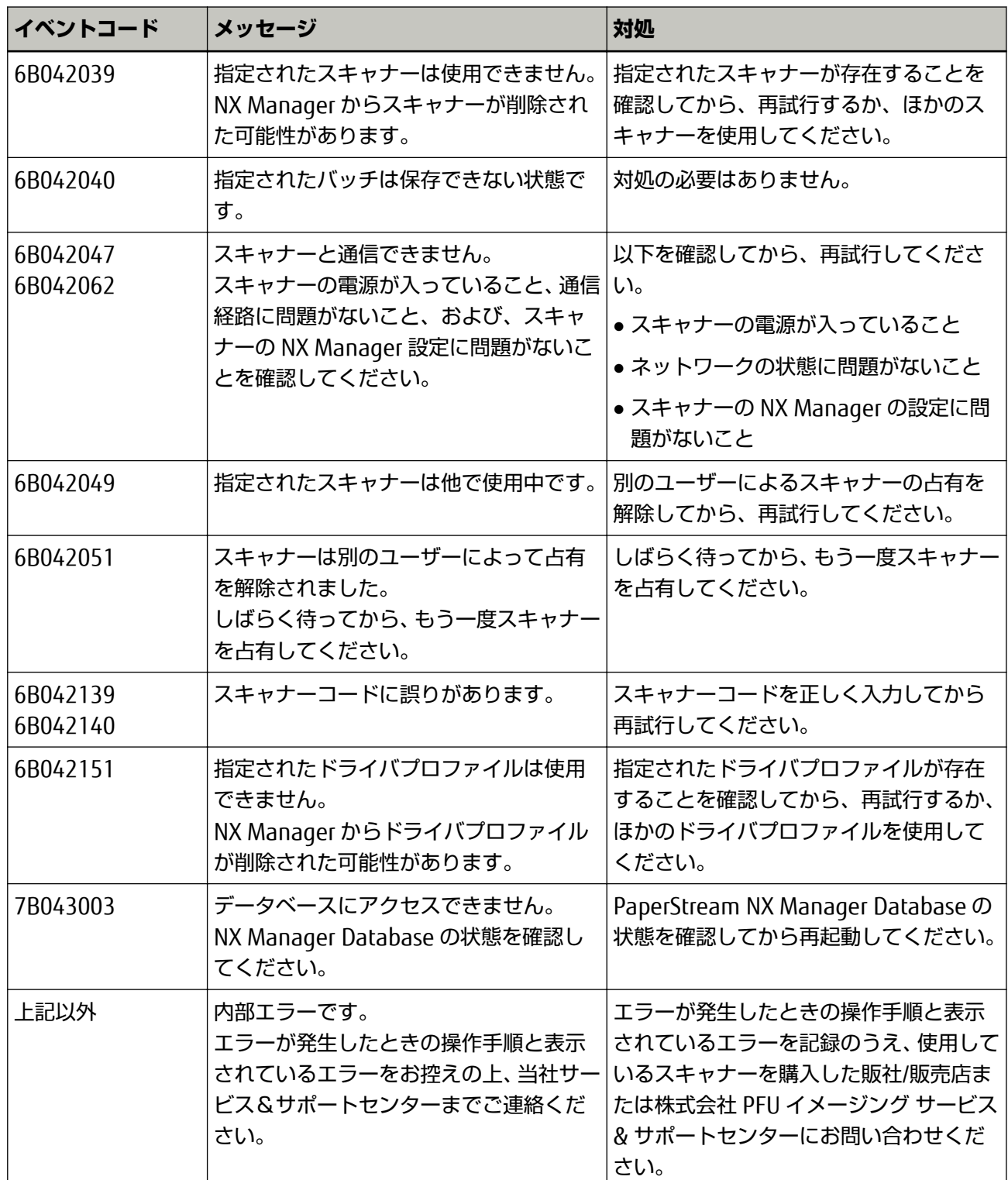

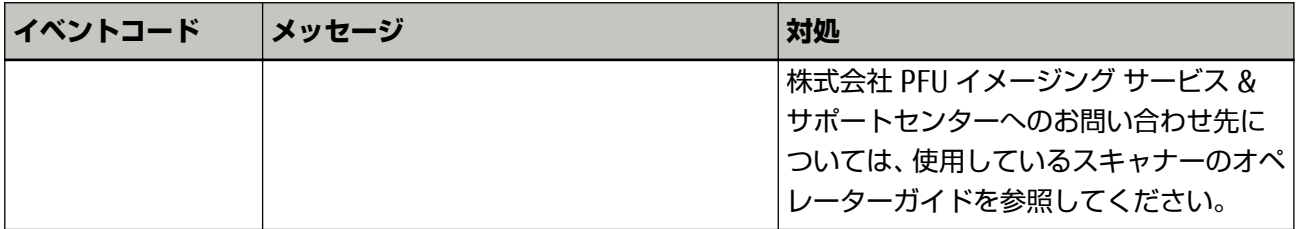